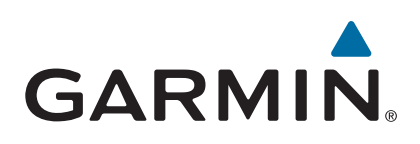

# **Garmin DriveSmart™ 50/60/70**

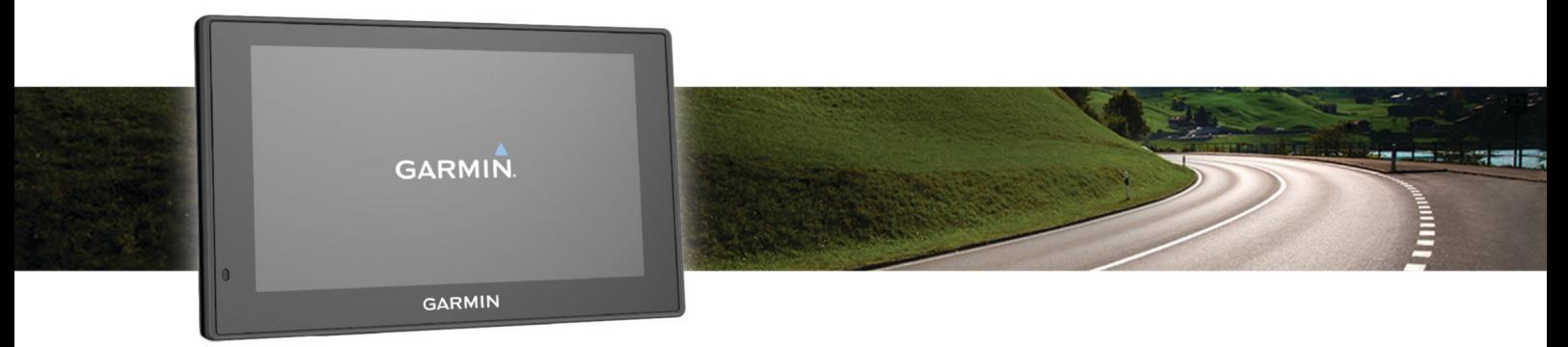

## Benutzerhandbuch

#### © 2015 Garmin Ltd. oder deren Tochtergesellschaften

Alle Rechte vorbehalten. Gemäß Urheberrechten darf dieses Handbuch ohne die schriftliche Genehmigung von Garmin weder ganz noch teilweise kopiert werden. Garmin behält sich das Recht vor, Änderungen und Verbesserungen an seinen Produkten vorzunehmen und den Inhalt dieses Handbuchs zu ändern, ohne Personen oder Organisationen über solche Änderungen oder Verbesserungen informieren zu müssen. Unter [www.garmin.com](http://www.garmin.com) finden Sie aktuelle Updates sowie zusätzliche Informationen zur Verwendung dieses Produkts.

Garmin® und das Garmin Logo sind Marken von Garmin Ltd. oder deren Tochtergesellschaften und sind in den USA und anderen Ländern eingetragen. Diese Marken dürfen nur mit ausdrücklicher Genehmigung von Garmin verwendet werden.

Garmin DriveSmart™, Garmin Express™, myTrends™, nüMaps Guarantee™ und nüMaps Lifetime™ sind Marken von Garmin Ltd. oder deren Tochtergesellschaften. Diese Marken dürfen nur mit ausdrücklicher Genehmigung von Garmin verwendet werden.

Android™ ist eine Marke von Google Inc. Apple® und Mac® sind Marken von Apple Inc. und sind in den USA und anderen Ländern eingetragen. Die Wortmarke Bluetooth® und die Logos sind Eigentum von Bluetooth SIG, Inc. und werden von Garmin ausschließlich unter Lizenz verwendet. Foursquare® ist in den USA und anderen Ländern eine Marke von Foursquare Labs, Inc. HD Radio™ und das HD-Logo sind Marken der iBiquity Digital Corporation. HD Radio Technologie wird unter Lizenz der iBiquity Digital Corporation hergestellt. US-amerikanische und ausländische Patente. microSD™ und das microSDHC Logo sind Marken von SD-3C, LLC. Windows®, Windows Vista® und Windows XP® sind in den USA und anderen Ländern eingetragene Marken der Microsoft Corporation.

### **Inhaltsverzeichnis**

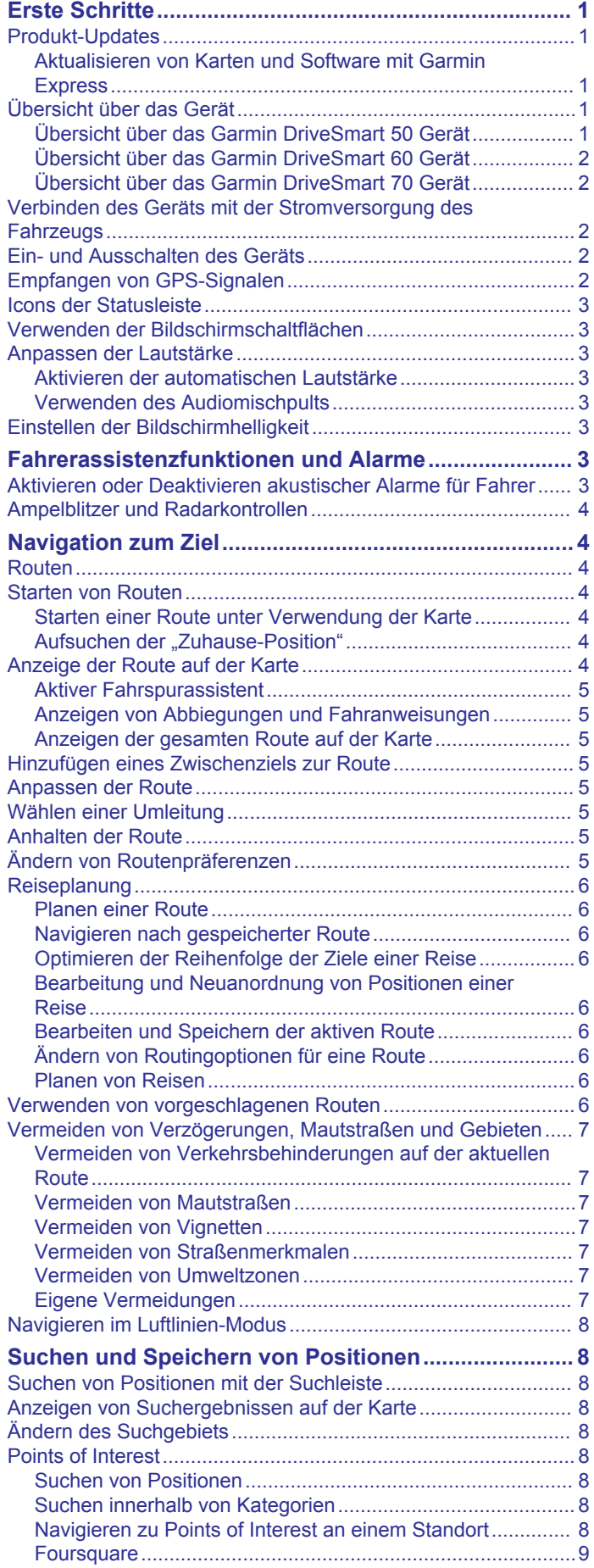

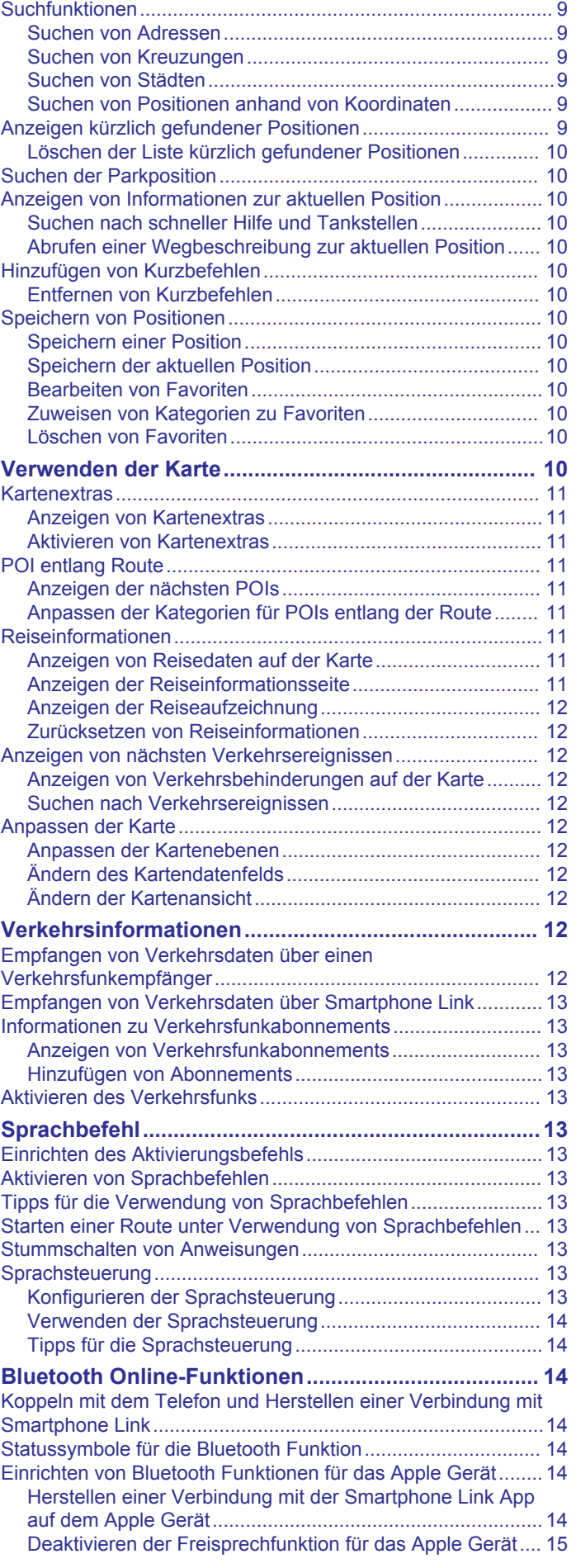

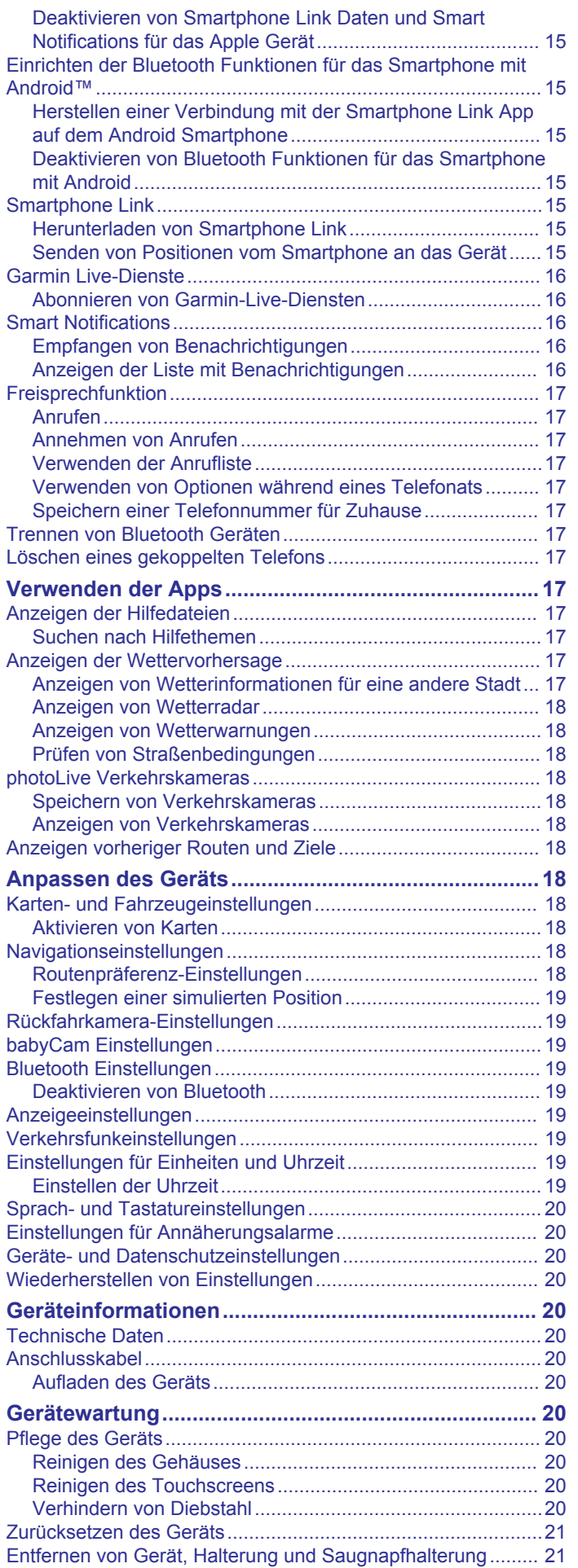

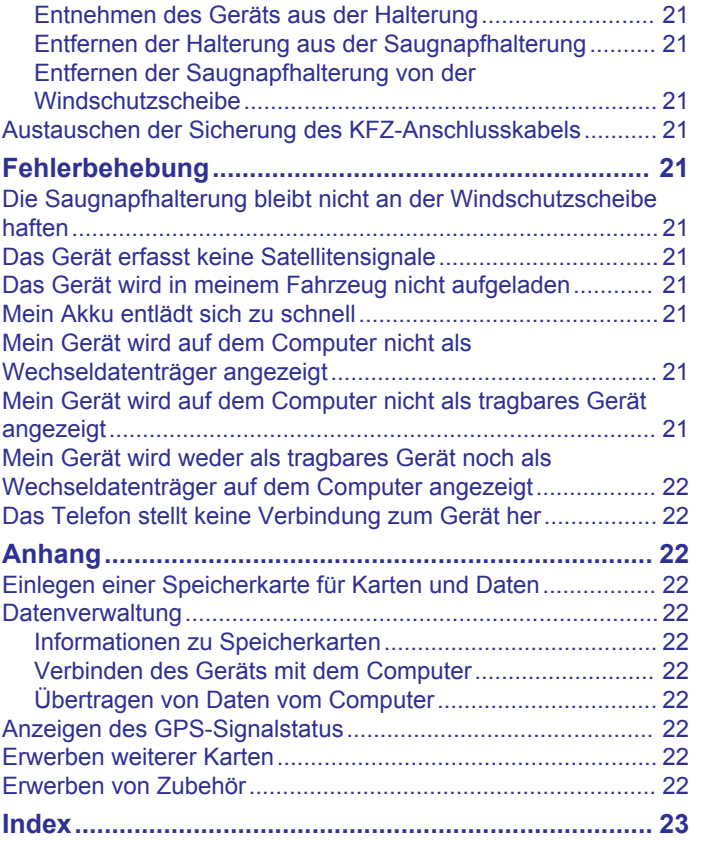

### **Erste Schritte**

#### **WARNUNG**

<span id="page-4-0"></span>Lesen Sie alle Produktwarnungen und sonstigen wichtigen Informationen der Anleitung "*Wichtige Sicherheits- und Produktinformationen*", die dem Produkt beiliegt.

- Aktualisieren Sie die Karten und die Software des Geräts (*Aktualisieren von Karten und Software mit Garmin Express*, Seite 1).
- Bringen Sie das Gerät im Fahrzeug an, und schließen Sie es an die Stromversorgung an (*[Verbinden des Geräts mit der](#page-5-0)  [Stromversorgung des Fahrzeugs](#page-5-0)*, Seite 2).
- Erfassen Sie GPS-Signale (*[Empfangen von GPS-Signalen](#page-5-0)*, [Seite 2](#page-5-0)).
- Passen Sie die Lautstärke (*[Anpassen der Lautstärke](#page-6-0)*, [Seite 3](#page-6-0)) und die Helligkeit der Anzeige an (*[Einstellen der](#page-6-0) [Bildschirmhelligkeit](#page-6-0)*, Seite 3).
- Navigieren Sie zu Ihrem Ziel (*[Starten von Routen](#page-7-0)*, Seite 4).

### **Produkt-Updates**

Installieren Sie auf dem Computer Garmin Express™ [\(www.garmin.com/express](http://www.garmin.com/express)).

So erhalten Sie einfachen Zugriff auf folgende Dienste für Garmin® Geräte:

- Software-Updates
- Karten-Updates
- Produktregistrierung

#### **Aktualisieren von Karten und Software mit Garmin Express**

Verwenden Sie Garmin Express, um aktuelle Karten- und Software-Updates für Ihr Gerät herunterzuladen und zu installieren. Karten-Updates bieten aktuelle Kartendaten, damit Ihr Gerät weiterhin genaue und effiziente Routen zu Zielen berechnen kann. Garmin Express ist für Windows® und Mac® verfügbar.

**1** Rufen Sie auf dem Computer die Website [www.garmin.com](http://www.garmin.com/express) [/express](http://www.garmin.com/express) auf.

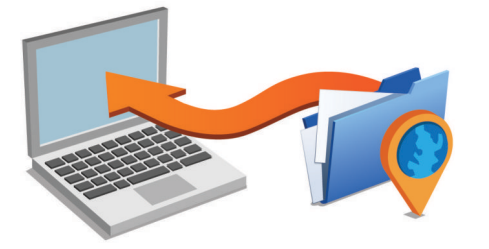

- **2** Wählen Sie eine Option:
	- Wählen Sie für die Installation unter Windows die Option **Download für Windows**.
	- Wählen Sie für die Installation unter Mac die Option **Download für Mac**.
- **3** Öffnen Sie die heruntergeladene Datei, und folgen Sie den Anweisungen auf dem Bildschirm, um die Installation abzuschließen.
- **4** Starten Sie Garmin Express.
- **5** Schließen Sie das Garmin Gerät mit einem USB-Kabel an den Computer an.

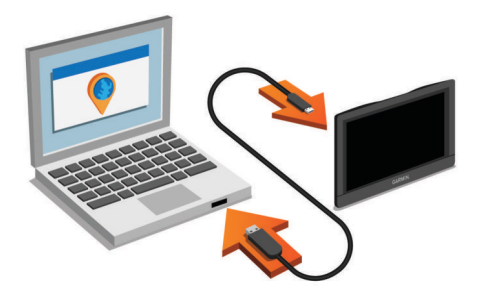

- **6** Klicken Sie auf **Gerät hinzufügen**. Garmin Express erkennt das Gerät.
- **7** Klicken Sie auf **Gerät hinzufügen**.
- **8** Folgen Sie den angezeigten Anweisungen, um Ihr Gerät der Software Garmin Express hinzuzufügen.

Wenn alle Einstellungen vorgenommen wurden, sucht Garmin Express nach Karten- und Software-Updates für das Gerät.

- **9** Wählen Sie eine Option:
	- Klicken Sie auf **Alle installieren**, um alle verfügbaren Updates zu installieren.
	- Klicken Sie auf **Details anzeigen**, und wählen Sie ein Update, um ein einzelnes Update zu installieren.

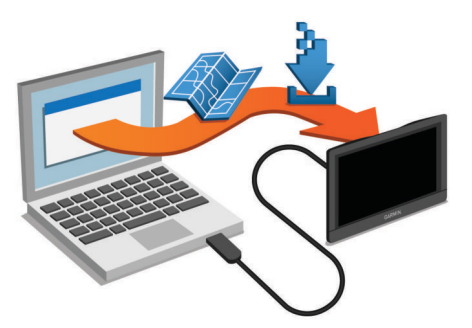

Garmin Express lädt die Updates auf das Gerät herunter und installiert sie. Karten-Updates sind sehr groß, daher kann der Vorgang bei langsameren Internetverbindungen längere Zeit in Anspruch nehmen.

### **Übersicht über das Gerät**

#### **Übersicht über das Garmin DriveSmart 50 Gerät**

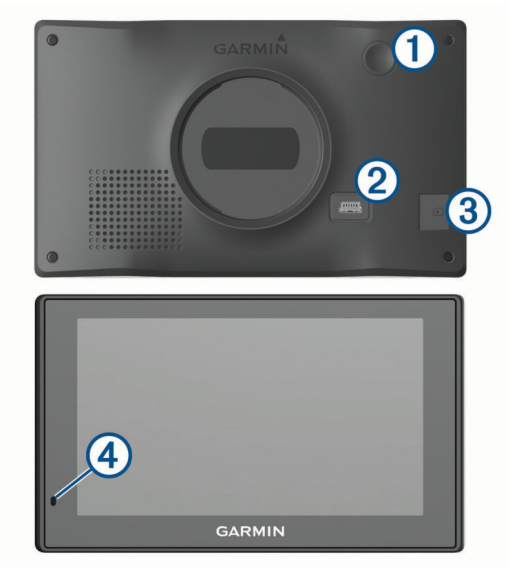

- <span id="page-5-0"></span> $\bigcirc$ **Einschalttaste**
- $\circ$ USB-Anschluss für Stromversorgung und Daten
- $\circled{3}$ Steckplatz für Speicherkarten mit Kartenmaterial und Daten
- $\overline{a}$ Mikrofon für Sprachbefehle oder Freisprechfunktion

### **Übersicht über das Garmin DriveSmart 60 Gerät**

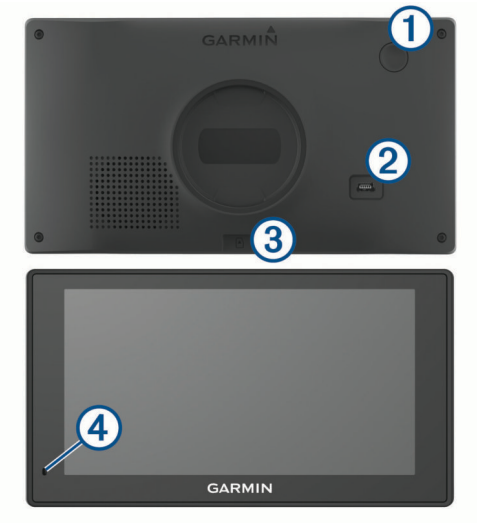

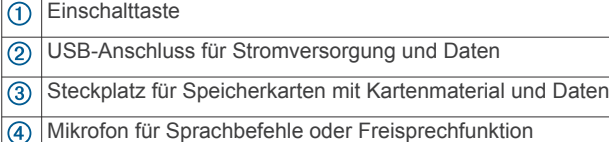

### **Übersicht über das Garmin DriveSmart 70 Gerät**

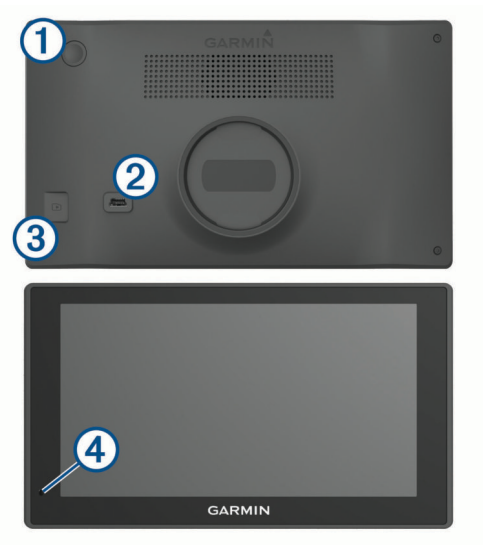

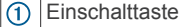

- $\circledcirc$ Mini-USB-Anschluss für Stromversorgung und Daten
- $\circled{3}$ Steckplatz für Speicherkarten mit Kartenmaterial und Daten
- $\overline{A}$ Mikrofon für Sprachbefehle oder Freisprechfunktion

### **Verbinden des Geräts mit der Stromversorgung des Fahrzeugs**

#### **WARNUNG**

Dieses Produkt ist mit einem Lithium-Ionen-Akku ausgestattet. Vermeiden Sie Verletzungen oder Schäden infolge einer

Überhitzung des Akkus, indem Sie das Gerät so lagern, dass es vor direkter Sonneneinstrahlung geschützt ist.

Laden Sie das Gerät auf, bevor Sie es im Akkubetrieb nutzen.

**Schließen Sie das KFZ-Anschlusskabel 1 an den USB-**Anschluss des Geräts an.

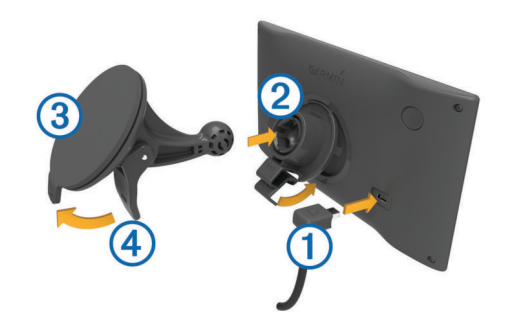

- **2** Drücken Sie die Halterung 2 in die Saugnapfhalterung 3, bis sie einrastet.
- **3** Setzen Sie die Saugnapfhalterung auf die Windschutzscheibe, und klappen Sie den Hebel 4 in Richtung der Windschutzscheibe ein.
- **4** Setzen Sie die Lasche oben an der Halterung in die Kerbe an der Rückseite des Geräts ein.
- **5** Drücken Sie die Unterseite der Halterung in das Gerät ein, bis sie einrastet.
- **6** Schließen Sie das andere Ende des KFZ-Anschlusskabels an eine Stromquelle im Fahrzeug an.

### **Ein- und Ausschalten des Geräts**

- Schalten Sie das Gerät ein, indem Sie die Einschalttaste drücken oder das Gerät mit der Stromversorgung verbinden.
- Aktivieren Sie den Energiesparmodus des Geräts, indem Sie die Einschalttaste drücken, während das Gerät eingeschaltet ist.

Im Energiesparmodus ist das Display ausgeschaltet und das Gerät verwendet sehr wenig Strom, ist jedoch sofort wieder betriebsfähig.

**TIPP:** Der Aufladevorgang läuft schneller ab, wenn Sie das Gerät während des Aufladens in den Energiesparmodus versetzen.

• Schalten Sie das Gerät vollständig aus, indem Sie die Einschalttaste so lange gedrückt halten, bis auf dem Display eine Meldung angezeigt wird, Wählen Sie die Option **Aus**.

Die Meldung wird nach fünf Sekunden angezeigt. Wenn Sie die Einschalttaste loslassen, bevor die Meldung angezeigt wurde, wechselt das Gerät in den Energiesparmodus.

### **Empfangen von GPS-Signalen**

Beim Einschalten des Navigationsgeräts muss der GPS-Empfänger Satellitendaten erfassen und die aktuelle Position bestimmen. Das Symbol in der Statusleiste zeigt die Stärke des Satellitensignals an. Die zum Erfassen der Satellitensignale erfasste Zeit ist von verschiedenen Faktoren abhängig, u. a. davon, wie weit Sie sich von der Position entfernt haben, an der Sie das Navigationsgerät zuletzt verwendet haben, ob Sie eine ungehinderte Sicht zum Himmel haben und wie viel Zeit seit der letzten Verwendung des Navigationsgeräts vergangen ist. Wenn Sie das Navigationsgerät zum ersten Mal einschalten, kann die Satellitenerfassung mehrere Minuten dauern.

- **1** Schalten Sie das Gerät ein.
- **2** Warten Sie, während das Gerät Satelliten erfasst.
- **3** Begeben Sie sich bei Bedarf im Freien an eine Stelle, an der weder hohe Gebäude noch Bäume den Empfang stören.

<span id="page-6-0"></span>Wenn  $\blacksquare$ grün angezeigt wird, hat das Gerät Satellitensignale erfasst und ist navigationsbereit.

### **Icons der Statusleiste**

Die Statusleiste befindet sich oben im Hauptmenü. Die Icons der Statusleiste zeigen Informationen zu Funktionen des Geräts an. Sie können einige Icons auswählen, um Einstellungen zu ändern oder zusätzliche Informationen einzublenden.

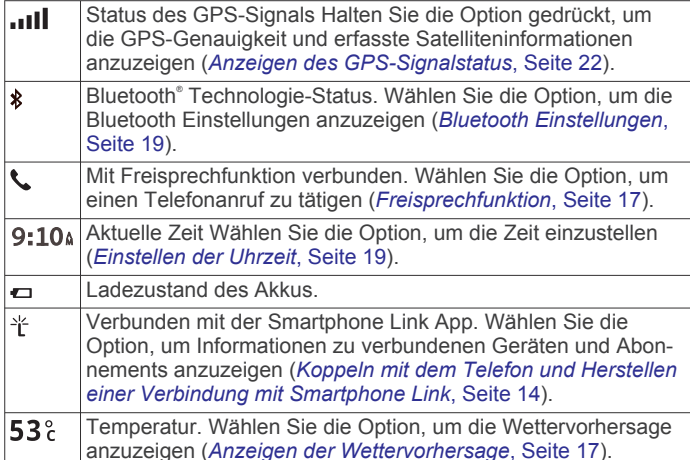

### **Verwenden der Bildschirmschaltflächen**

Mithilfe der Bildschirmschaltflächen können Sie auf dem Gerät durch Seiten, Menüs und Menüoptionen navigieren.

- Wählen Sie , um zum vorherigen Menübildschirm zurückzukehren.
- Halten Sie gedrückt, um schnell zum Hauptmenü zurückzukehren.
- Wählen Sie  $\spadesuit$  bzw.  $\clubsuit$ , um Listen oder Menüs zu durchblättern.
- Halten Sie ← bzw. ↓ gedrückt, um den Bildlauf zu beschleunigen.
- Wählen Sie <sub>,</sub> um ein Kontextmenü mit Optionen für die aktuelle Seite anzuzeigen.

### **Anpassen der Lautstärke**

- **1** Wählen Sie **Lautstärke**.
- **2** Wählen Sie eine Option:
	- Passen Sie die Lautstärke mithilfe des Schiebereglers an.
	- Wählen Sie  $\mathbb{N}$ , um den Ton des Geräts stumm zu schalten.
	- Wählen Sie , um weitere Optionen anzuzeigen.

#### **Aktivieren der automatischen Lautstärke**

Das Gerät kann die Lautstärke basierend auf der Intensität der Hintergrundgeräusche automatisch erhöhen oder verringern.

- 1 Wählen Sie Lautstärke > \.
- **2** Wählen Sie **Automatische Lautstärke**.

#### **Verwenden des Audiomischpults**

Verwenden Sie das Audiomischpult, um die Lautstärke für verschiedene Audiotypen einzurichten, beispielsweise Navigationsansagen oder Telefonanrufe. Die Lautstärke für die einzelnen Audiotypen ist ein Prozentwert der Hauptlautstärke.

- **1** Wählen Sie **Lautstärke**.
- **2** Wählen Sie > **Audiomischpult**.
- **3** Passen Sie mithilfe der Schieberegler die Lautstärke für jeden Audiotyp an.

### **Einstellen der Bildschirmhelligkeit**

- **1** Wählen Sie **Einstellungen** > **Anzeige** > **Helligkeit**.
- **2** Passen Sie die Helligkeit mithilfe des Schiebereglers an.

### **Fahrerassistenzfunktionen und Alarme**

#### *HINWEIS*

Die Funktionen für Alarme für Fahrer und Tempolimits dienen ausschließlich Informationszwecken. Es liegt in Ihrer Verantwortung, jederzeit alle ausgeschilderten Tempolimits einzuhalten und sicher zu fahren. Garmin ist nicht für Bußgelder oder Vorladungen verantwortlich, die Ihnen durch das Nichtbeachten geltender Verkehrsregeln und Verkehrsschilder entstehen.

Das Gerät bietet Funktionen, die die Sicherheit beim Fahren sowie die Effizienz erhöhen können, sogar in Gegenden, die Ihnen gut bekannt sind. Das Gerät gibt einen Signalton oder eine Nachricht aus und zeigt Informationen für jeden Alarm an. Sie können den Signalton oder die Nachricht für jeden Alarmtyp aktivieren oder deaktivieren. Nicht alle Alarme sind in allen Gebieten verfügbar.

- **Schulbereiche oder Schulen in der Nähe**: Das Gerät gibt einen Ton aus und zeigt die Distanz zur und das Tempolimit (sofern verfügbar) für die nächste Schule bzw. den nächsten Schulbereich an.
- **Tempo reduzieren**: Das Gerät gibt einen Ton aus und zeigt die nächste Geschwindigkeitsbeschränkung an, damit Sie sich darauf vorbereiten können, das Tempo zu reduzieren.
- **Tempolimit überschritten**: Das Gerät gibt einen Ton aus und zeigt einen roten Rahmen um das Tempolimitsymbol an, wenn Sie das ausgeschilderte Tempolimit für die aktuelle Straße überschreiten.
- **Falsche Richtung auf Einbahnstraße**: Das Gerät gibt eine Nachricht aus und zeigt eine Vollbildwarnung an, wenn Sie auf einer Einbahnstraße in die falsche Richtung fahren. Die Seitenränder werden rot angezeigt, und oben auf der Seite bleibt ein Alarm eingeblendet, bis Sie die Einbahnstraße verlassen oder die Fahrtrichtung korrigieren.
- **Bahnübergang**: Das Gerät gibt einen Ton aus und zeigt die Distanz bis zum nächsten Bahnübergang an.
- **Achtung! Tiere**: Das Gerät gibt einen Ton aus und zeigt die Distanz bis zum nächsten Wildwechsel an.
- **Kurve**: Das Gerät gibt einen Ton aus und zeigt die Distanz bis zu einer Kurve in der Straße an.
- **Stockender Verkehr**: Das Gerät gibt einen Ton aus und zeigt die Distanz bis zum stockenden Verkehr an, wenn Sie sich stockendem Verkehr mit höherem Tempo nähern. Zur Verwendung dieser Funktion muss das Gerät Verkehrsinformationen empfangen (*[Empfangen von](#page-15-0) [Verkehrsdaten über einen Verkehrsfunkempfänger](#page-15-0)*, [Seite 12\)](#page-15-0).

**Müdigkeitswarner**: Das Gerät gibt einen Ton aus und schlägt die nächsten Rastplätze vor, wenn Sie mehr als zwei Stunden ohne Pause unterwegs waren.

### **Aktivieren oder Deaktivieren akustischer Alarme für Fahrer**

Sie können einzelne akustische Alarme für Fahrer deaktivieren. Der visuelle Alarm wird weiterhin angezeigt, wenn der akustische Alarm deaktiviert ist.

- **1** Wählen Sie **Einstellungen** > **Karte/Fahrzeug** > **Akustische Alarme für Fahrer**.
- **2** Aktivieren bzw. deaktivieren Sie das Kontrollkästchen neben den einzelnen Alarmen.

### <span id="page-7-0"></span>**Ampelblitzer und Radarkontrollen**

#### *HINWEIS*

Garmin ist nicht für die Zuverlässigkeit einer Rotlicht- oder Radar-Info-Datenbank verantwortlich und übernimmt auch keinerlei Verantwortung für Folgen, die aus der Verwendung einer Rotlicht- oder Radar-Info-Datenbank entstehen.

**HINWEIS:** Diese Funktion ist nicht für alle Regionen oder Produktmodelle verfügbar.

Für einige Gebiete und Produktmodelle sind Informationen zu den Standorten von Ampelblitzern und Radarkontrollen verfügbar. Das Gerät warnt Sie, wenn Sie sich einer gemeldeten Radarkontrolle oder einem Ampelblitzer nähern.

- Live-Daten zu Rotlichtkameras und Radarkontrollen sind als Abonnement von Garmin Live-Diensten über die Smartphone Link App verfügbar (*[Garmin Live-Dienste](#page-19-0)*, Seite 16).
- Damit Ihre Datenbank für Ampelblitzer und Radarkontrollen auf dem aktuellen Stand ist, muss das Gerät über ein aktives Abonnement verfügen, um Radar-Info-Daten herunterzuladen und zu speichern. Besuchen Sie [garmin.com/speedcameras,](http://garmin.com/speedcameras) um die Verfügbarkeit und Kompatibilität zu überprüfen, ein Abonnement oder ein einmaliges Update zu erwerben. Sie können jederzeit ein Abonnement für eine neue Region erwerben oder ein bestehendes Abonnement erweitern.

**HINWEIS:** In einigen Regionen umfassen einige Produkt-Bundles vorinstallierte Daten zu Ampelblitzern und Radarkontrollen mit Updates, für die kein Abonnement erforderlich ist.

• Aktualisieren Sie mit der Software Garmin Express [\(garmin.com/express](http://garmin.com/express)) die auf dem Gerät gespeicherte Radar-Info-Datenbank. Sie sollten das Gerät regelmäßig aktualisieren, um immer aktuelle Radar-Infos zu erhalten.

### **Navigation zum Ziel**

### **Routen**

Eine Route ist ein Weg von der aktuellen Position zu einem oder mehreren Zielen.

- Das Gerät berechnet eine empfohlene Route zum Ziel basierend auf den festgelegten Präferenzen, darunter Routenpräferenzen (*[Ändern von Routenpräferenzen](#page-8-0)*, [Seite 5](#page-8-0)) und Vermeidungen (*[Vermeiden von](#page-10-0)  [Verzögerungen, Mautstraßen und Gebieten](#page-10-0)*, Seite 7).
- Beginnen Sie schnell mit der Navigation, indem Sie die empfohlene Route verwenden, oder wählen Sie eine alternative Route (*Starten von Routen*, Seite 4).
- Wenn Sie bestimmte Straßen verwenden oder vermeiden müssen, können Sie die Route anpassen (*[Anpassen der](#page-8-0) Route*[, Seite 5](#page-8-0)).
- Sie können einer Route mehrere Ziele hinzufügen (*[Hinzufügen eines Zwischenziels zur Route](#page-8-0)*, Seite 5).

### **Starten von Routen**

- **1** Wählen Sie **Zieleingabe**, und suchen Sie nach einer Position (*[Suchen und Speichern von Positionen](#page-11-0)*, Seite 8).
- **2** Wählen Sie einen Favoriten.
- **3** Wählen Sie eine Option:
	- Wählen Sie **Los!**, um die Navigation auf der empfohlenen Route zu beginnen.
	- Wählen Sie  $\forall$  und dann eine Route, um eine alternative Route zu wählen.

Alternative Routen werden rechts neben der Karte angezeigt.

• Wählen Sie  $\forall$  > Route bearbeiten, und fügen Sie der Route Routenpunkte hinzu, um den Verlauf der Route zu bearbeiten (*[Anpassen der Route](#page-8-0)*, Seite 5).

Das Gerät berechnet eine Route zum Ziel, und führt Sie mithilfe von Sprachansagen und Informationen auf der Karte dorthin (*Anzeige der Route auf der Karte*, Seite 4). Eine Vorschau der Hauptverkehrsstraßen der Route wird mehrere Sekunden lang am Rand der Karte angezeigt.

Falls Sie bei weiteren Zielen anhalten müssen, können Sie der Route diese Positionen hinzufügen (*[Hinzufügen eines](#page-8-0)  [Zwischenziels zur Route](#page-8-0)*, Seite 5).

#### **Starten einer Route unter Verwendung der Karte**

Sie können eine Route starten, indem Sie auf der Karte eine Position auswählen.

- **1** Wählen Sie **Karte**.
- **2** Verschieben Sie die Karte, und vergrößern Sie sie, um das Suchgebiet anzuzeigen.
- **3** Wählen Sie bei Bedarf die Option Q, um die angezeigten Points of Interest nach Kategorie zu filtern. Auf der Karte werden Positionsmarkierungen ( $\overline{\mathbf{u}}$  oder ein blauer Punkt) angezeigt.
- **4** Wählen Sie eine Option:
	- Wählen Sie eine Positionsmarkierung aus.
	- Wählen Sie einen Punkt aus, z. B. eine Straße, Kreuzung oder Adresse.
- **5** Wählen Sie **Los!**.

#### Aufsuchen der "Zuhause-Position"

Wenn Sie das erste Mal eine Route nach Hause starten, werden Sie vom Gerät zum Eingeben der Zuhause-Position aufgefordert.

- **1** Wählen Sie **Zieleingabe** > **Nachhause**.
- **2** Geben Sie bei Bedarf die Zuhause-Position ein.

#### *Bearbeiten der Zuhause-Position*

- **1** Wählen Sie **Zieleingabe** > > **Zuhause eingeben**.
- **2** Geben Sie die Zuhause-Position ein.

### **Anzeige der Route auf der Karte**

Während der Fahrt führt Sie das Gerät mithilfe von Sprachansagen und Informationen auf der Karte zu Ihrem Ziel. Anweisungen für die nächste Abbiegung oder Anschlussstelle sowie für andere Fahrmanöver werden oben auf der Karte eingeblendet.

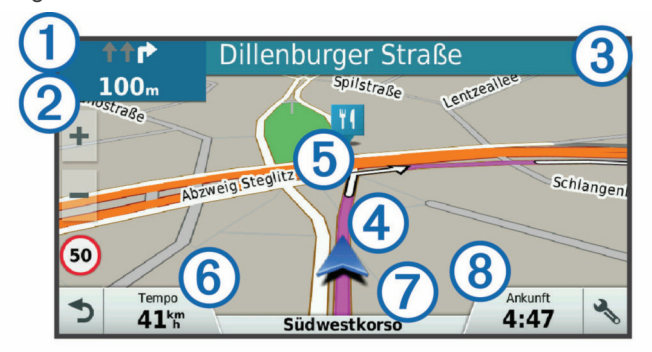

- Nächste Fahrtrichtungsänderung der Route. Zeigt die nächste Abbiegung, Anschlussstelle oder andere Fahrtrichtungsänderung an sowie die Fahrspur, auf der Sie sich befinden sollten (sofern verfügbar).
- $(2)$ Distanz zur nächsten Fahrtrichtungsänderung.
- $\circled{3}$ Name der Straße oder Anschlussstelle für die Fahrtrichtungsänderung.
- $\overline{a}$ Auf der Karte markierte Route.
- <span id="page-8-0"></span>Nächste Fahrtrichtungsänderung der Route. Pfeile auf der Karte kennzeichnen die Position der nächsten Fahrtrichtungsänderungen.
- Fahrzeugtempo.  $<sup>6</sup>$ </sup>
- Name der Straße, auf der Sie unterwegs sind.  $\circ$
- $\overline{\textcircled{\scriptsize{8}}}$ Voraussichtliche Ankunftszeit.

**TIPP:** Sie können auf dieses Feld tippen, um die dort angezeigten Informationen zu ändern (*[Ändern des Kartendatenfelds](#page-15-0)*, Seite 12).

#### **Aktiver Fahrspurassistent**

Wenn Sie sich bei der Navigation einer Route einer Abbiegung nähern, wird neben der Karte eine detaillierte Simulation der Straße angezeigt, sofern diese verfügbar ist. Eine farbige Linie kennzeichnet die für die Abbiegung richtige Fahrspur.

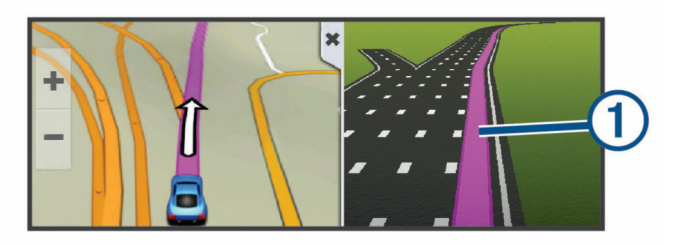

### **Anzeigen von Abbiegungen und Fahranweisungen**

Beim Navigieren einer Route können Sie die nächsten Abbiegungen, Fahrspurwechsel oder andere Fahranweisungen für die Route anzeigen.

- **1** Wählen Sie auf der Karte eine Option:
	- Wählen Sie > **Abbiegungen**, um während der Navigation die nächsten Abbiegungen und Fahranweisungen anzuzeigen.

In den Kartenextras werden neben der Karte die nächsten vier Abbiegungen oder Fahranweisungen angezeigt. Die Liste wird beim Navigieren der Route automatisch aktualisiert.

- Wenn Sie sich die gesamte Liste der Abbiegungen und Fahranweisungen für die ganze Route ansehen möchten, wählen Sie oben auf der Karte die Textleiste aus.
- **2** Wählen Sie eine Abbiegung oder Fahranweisung (optional).

Es werden detaillierte Informationen angezeigt. Für Kreuzungen auf Hauptverkehrsstraßen wird evtl. die Kreuzungsansicht angezeigt, sofern diese verfügbar ist.

#### **Anzeigen der gesamten Route auf der Karte**

- **1** Wählen Sie beim Navigieren einer Route eine beliebige Stelle auf der Karte aus.
- **2** Wählen Sie .

### **Hinzufügen eines Zwischenziels zur Route**

Damit Sie der Route eine Position hinzufügen können, müssen Sie auf einer Route navigieren (*[Starten von Routen](#page-7-0)*, Seite 4).

Sie können Positionen im Verlauf oder am Ende der Route hinzufügen. Beispielsweise können Sie eine Tankstelle als nächstes Ziel der Route einfügen.

**TIPP:** Wenn Sie komplexe Routen mit mehreren Zielen oder zeitlich geplanten Zwischenstopps erstellen möchten, verwenden Sie die Routenplanung zum Planen und Speichern der Route (*[Planen einer Route](#page-9-0)*, Seite 6).

- **1** Wählen Sie auf der Karte die Option > **Zieleingabe**.
- **2** Suchen Sie nach einer Position (*[Suchen und Speichern von](#page-11-0)  [Positionen](#page-11-0)*, Seite 8).
- **3** Wählen Sie einen Favoriten.
- **4** Wählen Sie **Los!**.
- **5** Wählen Sie eine Option:
- Wählen Sie **Als nächsten Stopp hinzufügen**, um die Position als nächstes Ziel der Route hinzuzufügen.
- Wählen Sie **Als letzten Stopp hinzufügen**, um die Position am Ende der Route einzufügen.
- Wählen Sie **Der Route hinzufügen**, um die Position hinzuzufügen und die Reihenfolge der Ziele in der Route anzupassen.

Das Gerät berechnet die Route neu, sodass sie die neue Position enthält, und führt Sie in der entsprechenden Reihenfolge zu den Zielen.

### **Anpassen der Route**

Damit Sie Ihre Route anpassen können, müssen Sie eine Route starten (*[Starten von Routen](#page-7-0)*, Seite 4).

Sie können die Route manuell anpassen, um deren Verlauf zu ändern. Dies ermöglicht es Ihnen, die Route zu ändern, sodass eine bestimmte Straße verwendet wird oder sie durch ein bestimmtes Gebiet führt, ohne dass der Route ein Ziel hinzugefügt werden muss.

- **1** Wählen Sie eine beliebige Stelle auf der Karte aus.
- 2 Wählen Sie ~.
- Das Gerät wechselt in den Modus zur Routenbearbeitung.
- **3** Wählen Sie eine Position auf der Karte.

TIPP: Wählen Sie +, um die Kartenansicht zu vergrößern und eine genauere Position zu wählen.

Das Gerät berechnet die Route neu, sodass Sie die gewählte Position umfasst.

- **4** Wählen Sie bei Bedarf eine Option aus:
	- Fügen Sie der Route weitere Routenpunkte hinzu, indem Sie auf der Karte zusätzliche Positionen auswählen.
	- Entfernen Sie einen Routenpunkt, indem Sie nwählen.
- **5** Wenn Sie die Routenbearbeitung abgeschlossen haben, wählen Sie **Los!**.

### **Wählen einer Umleitung**

Sie können eine Umleitung für eine bestimmte Distanz oder Straße der Route wählen. Dies bietet sich an, wenn eine Baustelle auf der Route liegt, Straßen gesperrt oder die Straßenbedingungen schlecht sind.

- **1** Wählen Sie auf der Karte die Option > **Route ändern**. **TIPP:** Wenn die Funktion Route ändern nicht im Menü für Kartenextras enthalten ist, können Sie sie hinzufügen (*[Aktivieren von Kartenextras](#page-14-0)*, Seite 11).
- **2** Wählen Sie eine Option:
	- Wählen Sie **Umleitung nach Distanz**, wenn Sie die Route für eine bestimmte Distanz umfahren möchten.
	- Wählen Sie **Vermeidung von Straße**, wenn Sie eine bestimmte Straße der Route umfahren möchten.
	- Wählen Sie **Umleitung**, um eine neue Route zu finden.

### **Anhalten der Route**

Wählen Sie auf der Karte die Option  $\mathbf{:=}$  > Stopp.

### **Ändern von Routenpräferenzen**

- **1** Wählen Sie **Einstellungen** > **Navigation** > **Routenpräferenz**.
- **2** Wählen Sie eine Option:
	- Wählen Sie **Kürzere Zeit**, um Routen mit der kürzesten Fahrzeit zu berechnen, auch wenn die Strecke ggf. länger ist.
	- Wählen Sie **Luftlinie**, um Punkt-zu-Punkt-Routen (ohne Straßen) zu berechnen.

<span id="page-9-0"></span>• Wählen Sie **Kürzere Strecke**, um Routen mit der kürzesten Distanz zu berechnen, auch wenn die Fahrzeit ggf. länger ist.

### **Reiseplanung**

Sie können die Routenplanung verwenden, um eine Route zu erstellen und zu speichern und später auf dieser Route zu navigieren. Dies bietet sich zum Planen von Lieferstrecken, Urlaubsrouten oder Ausflügen an. Sie können eine gespeicherte Reise bearbeiten, um weitere Anpassungen vorzunehmen. Beispielsweise können Sie Positionen neu anordnen, die Reihenfolge der Zwischenziele optimieren, Informationen zur Zeitplanung eingeben und Routenpunkte hinzufügen.

Außerdem können Sie die Routenplanung verwenden, um die aktive Route zu bearbeiten und zu speichern.

#### **Planen einer Route**

Eine Route kann mehrere Ziele enthalten und muss mindestens eine Startposition und ein Ziel umfassen. Die Startposition ist die Position, an der Sie die Reise beginnen möchten. Wenn Sie an einer anderen Position mit der Navigation der Reise beginnen, haben Sie die Möglichkeit, zunächst zur Startposition zu navigieren. Bei einer Rundtour können die Startposition und das endgültige Ziel identisch sein.

- **1** Wählen Sie **Apps** > **Routenplanung** > > **Route erstellen**.
- **2** Wählen Sie **Startort wählen**.
- **3** Wählen Sie **OK**, um eine Position zu wählen, die als Startpunkt dienen soll.
- **4** Wählen Sie **Ziel wählen**.
- **5** Wählen Sie **OK**, um eine Position zu wählen, die als Ziel dienen soll.
- **6** Wählen Sie **Zwischenziel hinzufügen**, um weitere Positionen einzufügen (optional).
- **7** Nachdem Sie alle erforderlichen Positionen hinzugefügt haben, wählen Sie **Weiter** > **Speichern**.
- **8** Geben Sie einen Namen ein, und wählen Sie **Fertig**.

#### **Navigieren nach gespeicherter Route**

- **1** Wählen Sie **Apps** > **Routenplanung**.
- **2** Wählen Sie eine gespeicherte Reise.
- **3** Wählen Sie **Los!**.
- **4** Wählen Sie die erste Position, zu der Sie navigieren möchten, und anschließend die Option **Start**.

Das Gerät berechnet eine Route von der aktuellen Position zur ausgewählten Position und führt Sie in der entsprechenden Reihenfolge zu den verbleibenden Routenzielen.

#### **Optimieren der Reihenfolge der Ziele einer Reise**

Das Gerät kann die Reihenfolge der Ziele Ihrer Reise automatisch optimieren, um kürzere, effizientere Routen zu erstellen. Die Startposition und das Ziel werden bei der Optimierung der Reihenfolge nicht geändert.

Wählen Sie während der Bearbeitung einer Reise die Option > **Reihenfolge optimieren**.

#### **Bearbeitung und Neuanordnung von Positionen einer Reise**

- **1** Wählen Sie **Apps** > **Routenplanung**.
- **2** Wählen Sie eine gespeicherte Reise.
- **3** Wählen Sie einen Favoriten.
- **4** Wählen Sie eine Option:
	- Verschieben Sie die Position nach oben oder unten, indem Sie wählen und die Position an eine neue Stelle in der Reise ziehen.
- Fügen Sie nach der ausgewählten Position eine neue Position hinzu, indem Sie + wählen.
- **Entfernen Sie die Position, indem Sie Mowishlen.**

#### **Bearbeiten und Speichern der aktiven Route**

Wenn eine Route aktiv ist, können Sie die Route mit der Routenplanung bearbeiten und als Reise speichern.

- **1** Wählen Sie **Apps** > **Routenplanung** > **Aktive Route**.
- **2** Bearbeiten Sie die Route mithilfe der Routenplanungsfunktionen. Die Route wird bei jeder vorgenommenen Änderung neu berechnet.
- **3** Wählen Sie **Speichern**, um die Route als Reise zu speichern, auf der Sie später erneut navigieren können (optional).

#### **Ändern von Routingoptionen für eine Route**

Beim Starten der Route können Sie anpassen, wie das Gerät die Route berechnet.

- **1** Wählen Sie **Apps** > **Routenplanung**.
- **2** Wählen Sie eine gespeicherte Reise.
- **3** Wählen Sie > **Routeneinstellungen**.
- **4** Wählen Sie eine Option:
	- Wählen Sie **Route ändern**, und folgen Sie den Anweisungen auf dem Display, um der Route Routenpunkte hinzuzufügen (*[Anpassen der Route](#page-8-0)*, [Seite 5\)](#page-8-0).
	- Wählen Sie **Routenpräferenz**, um die Routenpräferenz für die Route zu ändern (*[Ändern von Routenpräferenzen](#page-8-0)*, [Seite 5\)](#page-8-0).

#### **Planen von Reisen**

Sie können für jede Position der Reise Informationen zur Zeitplanung eingeben, beispielsweise die gewünschte Ankunftszeit und die Aufenthaltsdauer an den einzelnen Positionen. So können Sie Ihre Abfahrt besser planen, um die Positionen der Reise rechtzeitig zu erreichen.

- **1** Wählen Sie **Apps** > **Routenplanung**.
- **2** Wählen Sie eine Reise aus.
- **3** Wählen Sie > **Routeneinstellungen** > **Zeitplan bearbeiten**.
- **4** Wählen Sie eine Position, und folgen Sie den angezeigten Anweisungen, um die Informationen zur Zeitplanung einzugeben.

**TIPP:** Wenn Sie mehrere Positionen der Reise zeitlich planen müssen, sollten Sie am Anfang der Reise beginnen und sich bis zum Ende vorarbeiten.

- **5** Wiederholen Sie Schritt 4, um die Zeitplanung für weitere Positionen einzugeben.
- **6** Wählen Sie abschließend die Option **Speichern**.

Während der Navigation der Reise sollten Sie zu der Zeit abfahren, die unter dem Startpunkt angegeben ist, damit Sie die Zwischenziele und Ziele zur geplanten Zeit erreichen. Der Zeitplan beruht auf Schätzungen. Verkehrslage, Bauarbeiten und andere Verzögerungen können Ihre tatsächlichen Ankunftszeiten beeinflussen.

#### **Verwenden von vorgeschlagenen Routen**

Damit Sie diese Funktion verwenden können, müssen Sie mindestens eine Position speichern und die Funktion für Reisedaten aktivieren (*[Geräte- und Datenschutzeinstellungen](#page-23-0)*, [Seite 20\)](#page-23-0).

Unter Verwendung von myTrends™ sagt das Gerät Ihr Ziel basierend auf den Reisedaten, dem Wochentag und der Uhrzeit vorher. Wenn Sie mehrmals zu einem Favoriten gefahren sind, wird die Position möglicherweise in der Navigationsleiste auf der <span id="page-10-0"></span>Karte zusammen mit der voraussichtlichen Fahrtzeit und Verkehrsinformationen angezeigt.

Wählen Sie die Navigationsleiste aus, um eine vorgeschlagene Route zur Position anzuzeigen.

### **Vermeiden von Verzögerungen, Mautstraßen und Gebieten**

#### **Vermeiden von Verkehrsbehinderungen auf der aktuellen Route**

Damit Sie Verkehrsbehinderungen vermeiden können, müssen Sie Verkehrsinformationen empfangen (*[Empfangen von](#page-15-0) [Verkehrsdaten über einen Verkehrsfunkempfänger](#page-15-0)*, Seite 12).

Standardmäßig optimiert das Gerät die Route, um Verkehrsbehinderungen automatisch zu vermeiden. Wenn Sie diese Option in den Verkehrsfunkeinstellungen deaktiviert haben (*[Verkehrsfunkeinstellungen](#page-22-0)*, Seite 19), können Sie

Verkehrsbehinderungen manuell anzeigen und vermeiden.

- 1 Wählen Sie beim Navigieren einer Route die Option : > **Verkehr**.
- **2** Wählen Sie **Alternative Route**, wenn diese Option verfügbar ist.
- **3** Wählen Sie **Los!**.

#### **Vermeiden von Mautstraßen**

Das Gerät kann bei der Routenführung Gebiete vermeiden, in denen Mautgebühren fällig sind, z. B. Mautstraßen, Mautbrücken oder Gebiete mit zäh fließendem Verkehr. Falls es zur aktuellen Route keine vernünftigen Alternativen gibt, berechnet das Gerät dennoch eine Route, bei der Mautgebühren anfallen.

- **1** Wählen Sie **Einstellungen** > **Navigation**.
- **2** Wählen Sie eine Option:

**HINWEIS:** Das Menü ändert sich abhängig vom jeweiligen Gebiet und den Kartendaten auf dem Gerät.

- Wählen Sie **Mautstraßen**.
- Wählen Sie **Mautstraßen** > **Mautstraßen**.
- **3** Wählen Sie eine Option:
	- Wählen Sie **Immer fragen**, wenn Sie jedes Mal vor der Routenführung durch ein Mautgebiet zur Bestätigung aufgefordert werden möchten.
	- Wählen Sie **Vermeiden**, damit Mautgebiete immer vermieden werden.
	- Wählen Sie **Zulassen**, damit Mautgebiete immer zugelassen werden.
- **4** Wählen Sie **Speichern**.

#### **Vermeiden von Vignetten**

**HINWEIS:** Diese Funktion ist nicht in allen Gebieten verfügbar.

Die Kartendaten auf dem Gerät enthalten ggf. detaillierte Informationen zu Vignetten für einige Länder. Für jedes Land haben Sie die Möglichkeit, Vignetten zu vermeiden oder zuzulassen.

- **1** Wählen Sie **Einstellungen** > **Navigation** > **Mautstraßen** > **Vignetten**.
- **2** Wählen Sie ein Land.
- **3** Wählen Sie eine Option:
	- Wenn Sie jedes Mal vor der Routenführung durch ein Mautgebiet zur Bestätigung aufgefordert werden möchten, wählen Sie **Immer fragen**.
	- Damit Mautgebiete immer vermieden werden, wählen Sie **Vermeiden**.
	- Damit Mautgebiete immer zugelassen werden, wählen Sie **Zulassen**.

**4** Wählen Sie **Speichern**.

#### **Vermeiden von Straßenmerkmalen**

- **1** Wählen Sie **Einstellungen** > **Navigation** > **Vermeidungen**.
- **2** Wählen Sie die Straßenmerkmale aus, die auf der Route vermieden werden sollen, und wählen Sie **Speichern**.

#### **Vermeiden von Umweltzonen**

Das Gerät kann Gebiete mit umweltbedingten Beschränkungen und Emissionsbeschränkungen vermeiden, die evtl. für Ihr Fahrzeug gelten.

- **1** Wählen Sie **Einstellungen** > **Navigation** > **Umweltzonen**.
- **2** Wählen Sie eine Option:
	- Wählen Sie **Immer fragen**, wenn Sie jedes Mal vor der Routenführung durch eine Umweltzone zur Bestätigung aufgefordert werden möchten.
	- Wählen Sie **Vermeiden**, damit Umweltzonen immer vermieden werden.
	- Wählen Sie **Zulassen**, damit Umweltzonen immer zugelassen werden.
- **3** Wählen Sie **Speichern**.

#### **Eigene Vermeidungen**

Mithilfe von eigenen Vermeidungen können Sie bestimmte Gebiete und Straßenabschnitte auswählen, die vermieden werden sollen. Wenn das Gerät eine Route berechnet, vermeidet es diese Gebiete und Straßen. Sie werden nur in die Route aufgenommen, falls es keine vernünftige Alternative zur aktuellen Route gibt.

#### *Vermeiden von Straßen*

- **1** Wählen Sie **Einstellungen** > **Navigation** > **Eigene Vermeidungen**.
- **2** Wählen Sie **Straße**.
- **3** Wählen Sie den Startpunkt des Straßenabschnitts, den Sie vermeiden möchten, und wählen Sie **Weiter**.
- **4** Wählen Sie den Endpunkt des Straßenabschnitts, und wählen Sie **Weiter**.
- **5** Wählen Sie **Fertig**.

#### *Vermeiden von Gebieten*

- **1** Wählen Sie **Einstellungen** > **Navigation** > **Eigene Vermeidungen**.
- **2** Wählen Sie bei Bedarf die Option **Vermeidung hinzufügen**.
- **3** Wählen Sie **Gebiet**.
- **4** Wählen Sie die obere linke Ecke des zu vermeidenden Gebiets aus, und wählen Sie **Weiter**.
- **5** Wählen Sie die untere rechte Ecke des zu vermeidenden Gebiets aus, und wählen Sie **Weiter**. Das ausgewählte Gebiet wird auf der Karte schattiert angezeigt.
- **6** Wählen Sie **Fertig**.

#### *Deaktivieren eigener Vermeidungen*

Sie können eine eigene Vermeidung deaktivieren, ohne sie zu löschen.

- **1** Wählen Sie **Einstellungen** > **Navigation** > **Eigene Vermeidungen**.
- **2** Wählen Sie eine Vermeidung aus.
- **3** Wählen Sie > **Deaktivieren**.

#### *Löschen eigener Vermeidungen*

- **1** Wählen Sie **Einstellungen** > **Navigation** > **Eigene Vermeidungen**.
- **2** Wählen Sie eine Option:
	- Wenn Sie alle eigenen Vermeidungen löschen möchten, wählen Sie  $\overline{\mathbf{M}}$ .

<span id="page-11-0"></span>• Wenn Sie eine einzelne eigene Vermeidung löschen möchten, wählen Sie die Vermeidung aus, und wählen Sie > **Löschen**.

### **Navigieren im Luftlinien-Modus**

Wenn Sie beim Navigieren keinen Straßen folgen, können Sie den Luftlinien-Modus verwenden.

- **1** Wählen Sie **Einstellungen** > **Navigation**.
- **2** Wählen Sie **Routenpräferenz** > **Luftlinie** > **Speichern**. Die nächste Route wird als gerade Linie zur Position berechnet.

### **Suchen und Speichern von Positionen**

Die auf dem Gerät geladenen Karten enthalten Points of Interest, z. B. Restaurants, Hotels, Autoservices und detaillierte Straßeninformationen. Das Menü Zieleingabe bietet verschiedene Möglichkeiten zum Durchsuchen, Suchen und Speichern von Informationen und unterstützt Sie so bei der Suche des Ziels.

- Geben Sie Suchbegriffe ein, um schnell alle Positionsdaten zu durchsuchen (*Suchen von Positionen mit der Suchleiste*, Seite 8).
- Durchsuchen Sie die vorinstallierten Points of Interest nach Kategorie (*Points of Interest*, Seite 8).
- Suchen Sie nach Foursquare® POIs (Points of Interest), und checken Sie dort ein (*[Suchen nach Foursquare POIs \(Points](#page-12-0) [of Interest\)](#page-12-0)*, Seite 9).
- Nutzen Sie Suchfunktionen, um bestimmte Positionen wie Adressen, Kreuzungen oder geografische Koordinaten zu finden (*[Suchfunktionen](#page-12-0)*, Seite 9).
- Suchen Sie in der Nähe einer anderen Stadt oder eines anderen Gebiets (*Ändern des Suchgebiets*, Seite 8).
- Speichern Sie Lieblingsorte, um Sie später schnell wiederzufinden (*[Speichern von Positionen](#page-13-0)*, Seite 10).
- Kehren Sie zu kürzlich gefundenen Positionen zurück (*[Anzeigen kürzlich gefundener Positionen](#page-12-0)*, Seite 9).

### **Suchen von Positionen mit der Suchleiste**

Suchen Sie mithilfe der Suchleiste nach Positionen, indem Sie eine Kategorie, den Namen eines Unternehmens, eine Adresse oder eine Stadt eingeben.

- **1** Wählen Sie **Zieleingabe**.
- **2** Wählen Sie in der Suchleiste die Option **Suchbegriff eing.**.
- **3** Geben Sie den Suchbegriff ganz oder teilweise ein. Unterhalb der Suchleiste werden Suchbegriffe vorgeschlagen.
- **4** Wählen Sie eine Option:
	- Suchen Sie nach einem Typ von Points of Interest, indem Sie den Namen einer Kategorie eingeben (z. B. "Kinos").
	- Suchen Sie namentlich nach Points of Interest, indem Sie Namen ganz oder teilweise eingeben.
	- Suchen Sie nach einer Adresse in der Nähe, indem Sie den Straßennamen und die Hausnummer eingeben.
	- Suchen Sie nach einer Adresse in einer anderen Stadt, indem Sie den Straßennamen, die Hausnummer, die Stadt und das Land eingeben.
	- Suchen Sie nach einer Stadt, indem Sie die Stadt und jeweils das Bundesland, die Provinz oder das Land eingeben.
	- Suchen Sie nach Koordinaten, indem Sie die Breiten- und Längengrade eingeben.
- **5** Wählen Sie eine Option:
- Suchen Sie nach einem vorgeschlagenen Suchbegriff, indem Sie den Begriff auswählen.
- Suchen Sie nach dem eingegebenen Text, indem Sie Q auswählen.
- **6** Wählen Sie bei Bedarf eine Position aus.

### **Anzeigen von Suchergebnissen auf der Karte**

Sie können die Ergebnisse einer Positionssuche auf der Karte anstelle in einer Liste anzeigen.

- **1** Wählen Sie in den Positionssuchergebnissen die Option 人 Die nächstgelegene Position der Suchergebnisse wird auf der Karte angezeigt. **W** kennzeichnet die Positionen anderer Suchergebnisse.
- **2** Wählen Sie mindestens eine Option:
	- Tippen Sie auf die Karte, und verschieben Sie sie, um weitere Suchergebnisse anzuzeigen.
	- Wählen Sie **II**, um eine andere Position auszuwählen.
	- Wählen Sie unten auf der Karte die Positionsbeschreibung aus, um Details und Routen für die ausgewählte Position anzuzeigen.
	- Wählen Sie **Los!**, um mit der Navigation zur ausgewählten Position zu beginnen.

### **Ändern des Suchgebiets**

Das Gerät führt die Suche standardmäßig in der Nähe der aktuellen Position durch. Sie können auch andere Gebiete durchsuchen. Beispielsweise können Sie in der Nähe des Ziels bzw. einer anderen Stadt oder entlang der aktiven Route suchen.

- **1** Wählen Sie **Zieleingabe**.
- **2** Wählen Sie **Suche bei:**.
- **3** Wählen Sie eine Option.

### **Points of Interest**

Ein Point of Interest ist ein Ort, der für Sie eventuell hilfreich oder von Interesse ist. Points of Interest sind in Kategorien eingeteilt und können beliebte Reiseziele wie Tankstellen, Restaurants, Hotels und Unterhaltungsstätten umfassen.

#### **Suchen von Positionen**

- **1** Wählen Sie **Zieleingabe**.
- **2** Wählen Sie eine Kategorie, oder wählen Sie **POIs**.
- **3** Wählen Sie bei Bedarf eine Unterkategorie.
- **4** Wählen Sie ein Ziel aus.

#### **Suchen innerhalb von Kategorien**

Nachdem Sie eine Suche nach einem Point of Interest durchgeführt haben, wird für einige Kategorien ggf. eine Liste für die Schnellsuche mit den letzten vier ausgewählten Zielen angezeigt.

- **1** Wählen Sie **Zieleingabe** > **POIs**.
- **2** Wählen Sie eine Kategorie.
- **3** Wählen Sie eine Option:
	- Wählen Sie aus der Liste für die Schnellsuche am rechten Seitenrand ein Ziel aus.

Die Liste für die Schnellsuche enthält die kürzlich gefundenen Positionen der ausgewählten Kategorie.

• Wählen Sie bei Bedarf eine Unterkategorie und anschließend ein Ziel.

#### **Navigieren zu Points of Interest an einem Standort**

**HINWEIS:** Diese Funktion ist evtl. nicht in allen Gebieten oder für alle Produktmodelle verfügbar.

<span id="page-12-0"></span>Sie können eine Route zu einem Point of Interest (POI) in einem größeren Komplex erstellen, z. B. zu einem Geschäft in einem Einkaufszentrum oder zu einem bestimmten Terminal am Flughafen.

- **1** Wählen Sie **Zieleingabe** > **Suchbegriff eing.**.
- **2** Wählen Sie eine Option:
	- Suchen Sie nach dem Standort, indem Sie dessen Namen oder Adresse eingeben. Wählen Sie dann Q, und fahren Sie mit Schritt 3 fort.
	- Suchen Sie nach dem POI, indem Sie den Namen des POI eingeben. Wählen Sie dann Q, und fahren Sie mit Schritt 5 fort.
- **3** Wählen Sie den Standort aus.

Unter dem Standort wird eine Liste mit Kategorien angezeigt, z. B. Restaurants, Autovermietungen oder Terminals.

- **4** Wählen Sie eine Kategorie.
- **5** Wählen Sie den POI und dann die Option **Los!**.

Das Gerät erstellt eine Route zum Parkplatz oder Eingang des Standorts in der Nähe des POI. Wenn Sie am Ziel ankommen, zeigt eine Zielflagge den empfohlenen Parkplatz an. Ein Punkt mit entsprechender Bezeichnung kennzeichnet die Position des POI am Standort.

#### *Erkunden von Standorten*

Sie können eine Liste aller Points of Interest an einem Standort anzeigen.

- **1** Wählen Sie einen Standort aus.
- 2 Wählen Sie  $\bigcirc$  > Diesen Ort erkunden.

#### **Foursquare**

Foursquare ist ein positionsabhängiges soziales Netzwerk. Auf dem Gerät sind Points of Interest von Foursquare bereits vorinstalliert. Diese sind in den Positionssuchergebnissen durch das Foursquare Logo gekennzeichnet.

Wenn Sie weitere Funktionen nutzen möchten, können Sie auf Ihrem kompatiblen Smartphone über Smartphone Link eine Verbindung mit Ihrem Foursquare Konto herstellen. Wenn Sie mit Smartphone Link eine Verbindung mit Ihrem Foursquare Konto herstellen, können Sie Foursquare Positionsdetails anzeigen, bei einer Position einchecken und in der Onlinedatenbank von Foursquare nach Points of Interest suchen.

#### *Suchen nach Foursquare POIs (Points of Interest)*

Sie können nach Foursquare POIs (Points of Interest) suchen, die auf dem Gerät geladen sind. Wenn Sie über Smartphone Link eine Verbindung mit Ihrem Foursquare Konto herstellen, werden bei der Suche die aktuellsten Ergebnisse der Foursquare Onlinedatenbank sowie benutzerdefinierte Ergebnisse aus Ihrem Foursquare Benutzerkonto ausgegeben.

Wählen Sie **Zieleingabe** > **POIs** > **Foursquare®**.

### *Herstellen einer Verbindung mit Ihrem Foursquare Konto*

- **1** Verbinden Sie das Gerät mit Smartphone Link (*[Koppeln mit](#page-17-0)  [dem Telefon und Herstellen einer Verbindung mit](#page-17-0) [Smartphone Link](#page-17-0)*, Seite 14).
- **2** Öffnen Sie auf dem Smartphone die Smartphone Link App.
- **3** Öffnen Sie die Einstellungen der Smartphone Link App, und wählen Sie **Foursquare®** > **Anmelden**.
- **4** Geben Sie Ihre Foursquare Anmeldeinformationen ein.

#### *Anzeigen von Foursquare Positionsdetails*

Damit Sie Foursquare Positionsdetails anzeigen können, müssen Sie eine Verbindung mit einem unterstützten Telefon mit Smartphone Link herstellen und sich bei Ihrem Foursquare Konto anmelden.

Sie können detaillierte Foursquare Positionsdaten anzeigen, beispielsweise Bewertungen von Benutzern, Restaurantpreise und Geschäftszeiten.

- **1** Wählen Sie in den Positionssuchergebnissen einen Foursquare POI (Point of Interest) aus.
- 2 Wählen Sie **n**.

### *Einchecken mit Foursquare*

Bevor Sie mit Foursquare einchecken können, müssen Sie eine Verbindung mit einem unterstützten Telefon mit Smartphone Link herstellen und sich bei Ihrem Foursquare Konto anmelden.

- **1** Wählen Sie **Apps** > **Foursquare®** > **Check-In**.
- **2** Wählen Sie einen Point of Interest aus.
- **3** Wählen Sie > **Check-In**.

### **Suchfunktionen**

Mit Suchfunktionen können Sie nach bestimmten Arten von Positionen suchen, indem Sie auf Anweisungen auf dem Bildschirm reagieren.

#### **Suchen von Adressen**

**HINWEIS:** Die Reihenfolge der Schritte ändert sich möglicherweise abhängig von den auf dem Gerät geladenen Kartendaten.

- **1** Wählen Sie **Zieleingabe**.
- 2 Wählen Sie bei Bedarf die Option  $\circ$  Suche bei:, um in der Nähe einer anderen Stadt oder eines anderen Gebiets zu suchen.
- **3** Wählen Sie **Adresse**.
- **4** Folgen Sie den Anweisungen auf dem Display, um Adressinformationen einzugeben.
- **5** Wählen Sie die gewünschte Adresse aus.

#### **Suchen von Kreuzungen**

Sie können nach Kreuzungen zweier Straßen, Autobahnen oder anderer Straßen suchen.

- **1** Wählen Sie **Zieleingabe** > **POIs** > **Kreuzungen**.
- **2** Folgen Sie den angezeigten Anweisungen, um Straßeninformationen einzugeben.
- **3** Wählen Sie die Kreuzung.

#### **Suchen von Städten**

- **1** Wählen Sie **Zieleingabe** > **POIs** > **Städte**.
- **2** Wählen Sie eine Option:
	- Wählen Sie aus der Liste in der Nähe befindlicher Städte eine Stadt aus.
	- Suchen Sie in der Nähe einer anderen Position, indem Sie **Suche bei:** wählen (*[Ändern des Suchgebiets](#page-11-0)*, Seite 8).
	- Suchen Sie nach einer Stadt nach Name, indem Sie **Suchbegriff eing.** wählen, einen Städtenamen eingeben und Q wählen.

#### **Suchen von Positionen anhand von Koordinaten**

Sie können durch die Eingabe von Breiten- und Längengraden nach einer Position suchen. Dies kann besonders beim Geocaching hilfreich sein.

- **1** Wählen Sie **Zieleingabe** > **POIs** > **Koordinaten**.
- 2 Wählen Sie bei Bedarf die Option , und ändern Sie das Koordinatenformat oder das Kartenbezugssystem.
- **3** Geben Sie die Breiten- und Längengrade ein.
- **4** Wählen Sie **Auf Karte zeigen**.

### **Anzeigen kürzlich gefundener Positionen**

Im Gerät wird ein Verlauf der letzten 50 gefundenen Positionen gespeichert.

#### <span id="page-13-0"></span>**Löschen der Liste kürzlich gefundener Positionen** Wählen Sie **Zieleingabe** > **Kürzlich** > > **Löschen** > **Ja**.

### **Suchen der Parkposition**

Wenn Sie das Gerät von der Stromversorgung trennen. während es eingeschaltet ist, wird die aktuelle Position als Parkplatz gespeichert.

Wählen Sie **Apps** > **Parkposition**.

### **Anzeigen von Informationen zur aktuellen Position**

Auf der Seite "Wo bin ich?" können Sie Informationen zur aktuellen Position anzeigen. Diese Funktion ist sehr hilfreich, falls Sie einer Notrufzentrale Ihren Standort mitteilen müssen.

Wählen Sie auf der Karte das Fahrzeug aus.

### **Suchen nach schneller Hilfe und Tankstellen**

Sie können die Seite Wo bin ich? verwenden, um nach Kliniken, Polizeistationen und Tankstellen in der Nähe zu suchen.

- **1** Wählen Sie auf der Karte das Fahrzeug aus.
- **2** Wählen Sie **Kliniken**, **Polizei**, **Tanken** oder **Pannenhilfe**.

**HINWEIS:** Einige Servicekategorien sind nicht in allen Gebieten verfügbar.

In einer Liste werden die Positionen der gewählten Services angezeigt, wobei die nächstgelegenen Positionen oben aufgeführt sind.

- **3** Wählen Sie einen Favoriten.
- **4** Wählen Sie eine Option:
	- Navigieren Sie zur Position, indem Sie **Los!** wählen.
	- Zeigen Sie die Telefonnummer und andere Positionsdetails an, indem Sie @ wählen.

#### **Abrufen einer Wegbeschreibung zur aktuellen Position**

Wenn Sie einer anderen Person mitteilen möchten, wie ihre aktuelle Position zu erreichen ist, kann das Gerät eine Wegbeschreibung ausgeben.

- **1** Wählen Sie auf der Karte das Fahrzeug aus.
- **2** Wählen Sie > **Weg zu mir von…**.
- **3** Wählen Sie eine Startposition.
- **4** Wählen Sie **OK**.

### **Hinzufügen von Kurzbefehlen**

Sie können dem Menü Zieleingabe Kurzbefehle hinzufügen. Ein Kurzbefehl kann auf eine Position, eine Kategorie oder eine Suchfunktion verweisen.

Das Menü Zieleingabe kann bis zu 36 Symbole für Kurzbefehle umfassen.

- **1** Wählen Sie **Zieleingabe** > **Kurzbefehl hinzufügen**.
- **2** Wählen Sie ein Element.

### **Entfernen von Kurzbefehlen**

- 1 Wählen Sie Zieleingabe >  $\equiv$  > Kurzbefehl(e) entfernen.
- **2** Wählen Sie einen Kurzbefehl aus, den Sie entfernen möchten.
- **3** Wählen Sie den Kurzbefehl erneut aus, um den Vorgang zu bestätigen.
- **4** Wählen Sie **Speichern**.

### **Speichern von Positionen**

### **Speichern einer Position**

- **1** Suchen Sie nach einer Position (*[Suchen von Positionen](#page-11-0)*, [Seite 8\)](#page-11-0).
- **2** Wählen Sie in den Suchergebnissen eine Position aus.
- **3** Wählen Sie **n**.
- **4** Wählen Sie **Speichern**.
- **5** Geben Sie bei Bedarf einen Namen ein, und wählen Sie **Fertig**.

### **Speichern der aktuellen Position**

- **1** Wählen Sie auf der Kartenseite das Fahrzeug-Icon.
- **2** Wählen Sie **Speichern**.
- **3** Geben Sie einen Namen ein, und wählen Sie **Fertig**.
- **4** Wählen Sie **OK**.

### **Bearbeiten von Favoriten**

- **1** Wählen Sie **Zieleingabe** > **Favoriten**.
- **2** Wählen Sie bei Bedarf eine Kategorie.
- **3** Wählen Sie einen Favoriten aus.
- 4 Wählen Sie **f**
- **5** Wählen Sie > **Bearbeiten**.
- **6** Wählen Sie eine Option:
	- Wählen Sie **Name**.
	- Wählen Sie **Telefonnummer**.
	- Wählen Sie **POIs**, um dem Favoriten Kategorien zuzuweisen.
	- Wählen Sie **Icon ändern**, um das Symbol zu ändern, mit dem der Favorit auf einer Karte markiert wird.
- **7** Bearbeiten Sie die Informationen.
- **8** Wählen Sie **Fertig**.

### **Zuweisen von Kategorien zu Favoriten**

Sie können benutzerdefinierte POIs hinzufügen, um Favoriten zu organisieren.

**HINWEIS:** POIs werden im Favoritenmenü angezeigt, nachdem Sie mindestens 12 Positionen gespeichert haben.

- **1** Wählen Sie **Zieleingabe** > **Favoriten**.
- **2** Wählen Sie einen Favoriten aus.
- **3** Wählen Sie **O**.
- **4** Wählen Sie > **Bearbeiten** > **POIs**.
- **5** Geben Sie einen oder mehrere POI-Namen ein. Trennen Sie diese durch Komma voneinander.
- **6** Wählen Sie bei Bedarf einen vorgeschlagenen POI.
- **7** Wählen Sie **Fertig**.

### **Löschen von Favoriten**

**HINWEIS:** Gelöschte Favoriten können nicht wiederhergestellt werden.

- **1** Wählen Sie **Zieleingabe** > **Favoriten**.
- **2** Wählen Sie > **Favoriten löschen**.
- **3** Aktivieren Sie das Kontrollkästchen neben den zu löschenden Favoriten, und wählen Sie **Löschen**.

## **Verwenden der Karte**

Sie können die Karte verwenden, um auf einer Route zu navigieren (*[Anzeige der Route auf der Karte](#page-7-0)*, Seite 4) oder eine Karte der Umgebung anzuzeigen, wenn keine Route aktiv ist.

- **1** Wählen Sie **Karte**.
- **2** Wählen Sie eine beliebige Stelle auf der Karte aus.
- <span id="page-14-0"></span>**3** Wählen Sie eine Option:
	- Verschieben Sie die Karte, um sie nach links, rechts, oben oder unten zu ziehen.
	- Vergrößern bzw. verkleinern Sie die Ansicht, indem Sie  $bzw.$  wählen.
	- Wechseln Sie zwischen der Ansicht "Norden oben" und "3D", indem Sie A wählen.
	- Filtern Sie die angezeigten Points of Interest nach Kategorie, indem Sie  $\breve{\mathsf{Q}}$  wählen.
	- Starten Sie eine Route, indem Sie auf der Karte eine Position und dann die Option **Los!** wählen (*[Starten einer](#page-7-0) [Route unter Verwendung der Karte](#page-7-0)*, Seite 4).

### **Kartenextras**

Kartenextras bieten direkten Zugriff auf Informationen und Gerätefunktionen, während die Karte angezeigt wird. Wenn Sie eine Kartenextra-Funktion aktivieren, wird diese in einem Feld am Rand der Karte (Splitscreen) angezeigt.

**Stopp**: Stoppt die Navigation der aktiven Route.

- **Route ändern**: Ermöglicht es Ihnen, eine Umleitung zu fahren oder Positionen der Route zu überspringen.
- **POI entlang Route**: Zeigt die nächsten POIs entlang der Route oder der Straße an, auf der Sie unterwegs sind (*POI entlang Route*, Seite 11).
- **Abbiegungen**: Zeigt eine Liste der nächsten Abbiegungen der Route an (*[Anzeigen von Abbiegungen und](#page-8-0)  [Fahranweisungen](#page-8-0)*, Seite 5).
- **Reisedaten**: Zeigt anpassbare Reisedaten an, beispielsweise das Tempo oder die Strecke (*Anzeigen von Reisedaten auf der Karte*, Seite 11).
- **Lautstärke**: Passt die Hauptlautstärke an.
- **Helligkeit**: Passt die Displayhelligkeit an.
- **Telefon**: Zeigt eine Liste der letzten Telefonanrufe des verbundenen Telefons an sowie Optionen während eines Anrufs, wenn Sie gerade telefonieren (*[Verwenden von](#page-20-0) [Optionen während eines Telefonats](#page-20-0)*, Seite 17).
- **Verkehr**: Zeigt die Verkehrslage auf der Route oder im aktuellen Gebiet an (*[Anzeigen von nächsten Verkehrsereignissen](#page-15-0)*, [Seite 12](#page-15-0)).
- **Wetter**: Zeigt die Wetterbedingungen im aktuellen Gebiet an.
- **photoLive**: Zeigt Live-Radar-Informationen des photoLive-Abonnements an (*[photoLive Verkehrskameras](#page-21-0)*, Seite 18).
- **Radar-Info melden**: Ermöglicht es Ihnen, Radarkontrollen oder Rotlichtkameras zu melden. Dieses Kartenextra ist nur verfügbar, wenn Sie auf dem Gerät über Daten zu Radarkontrollen oder Rotlichtkameras verfügen und eine aktive Verbindung zur Smartphone Link App besteht (*[Koppeln mit dem Telefon und Herstellen einer Verbindung](#page-17-0)  [mit Smartphone Link](#page-17-0)*, Seite 14).

#### **Anzeigen von Kartenextras**

- **1** Wählen Sie auf der Karte die Option .
- **2** Wählen Sie eine Kartenextra-Funktion.
- Die Kartenextra-Funktion wird in einem Feld am Rand der Karte angezeigt.
- **3** Wenn Sie die Kartenextra-Funktion nicht mehr benötigen, wählen Sie X.

#### **Aktivieren von Kartenextras**

Standardmäßig sind im Menü für Kartenextras nur die gängigsten Kartenextras aktiviert. Sie können dem Menü bis zu 12 Kartenextras hinzufügen.

- **1** Wählen Sie auf der Karte die Option  $\mathbf{:=} \bullet \bullet$ .
- **2** Aktivieren Sie das Kontrollkästchen neben den Funktionen, die Sie hinzufügen möchten.

**3** Wählen Sie **Speichern**.

### **POI entlang Route**

Die Funktion POI entlang Route liefert Informationen zu den nächsten POIs entlang der Route oder der Straße, auf der Sie unterwegs sind. Sie können die nächsten Points of Interest anzeigen, z. B. Restaurants, Tankstellen oder Rastplätze. Wenn Sie auf einer Autobahn fahren, können Sie auch Informationen und verfügbare Autobahn-POIs für die nächsten Anschlussstellen und Städte anzeigen, ähnlich der Beschilderung auf der Autobahn.

Bei der Funktion POI entlang Route können drei Kategorien angepasst werden.

#### **Anzeigen der nächsten POIs**

- **1** Wählen Sie auf der Karte die Option > **POI entlang Route**.
- **2** Wählen Sie eine Option:
	- Wählen Sie bei Bedarf die Option , um die nächsten POIs der einzelnen Kategorien anzuzeigen.
	- Wählen Sie 7, um Informationen und verfügbare Autobahn-POIs für die nächsten Autobahnausfahrten oder Städte anzuzeigen.

**HINWEIS:** Diese Option ist nur verfügbar, wenn Sie auf einer Autobahn fahren oder die Route eine Autobahn umfasst.

**3** Wählen Sie ein Element, um eine Liste der POIs für diese Kategorie, Ausfahrt oder Stadt anzuzeigen.

#### **Anpassen der Kategorien für POIs entlang der Route**

Sie können die POI-Kategorien anpassen, die in der Funktion POI entlang Route angezeigt werden.

- **1** Wählen Sie auf der Karte die Option > **POI entlang Route**.
- **2** Wählen Sie eine Kategorie.
- 3 Wählen Sie ...
- **4** Wählen Sie eine Option:
	- Verschieben Sie einen POI in der Liste nach oben oder nach unten, indem Sie den Pfeil neben dem POI-Namen auswählen und verschieben.
	- Ändern Sie einen POI, indem Sie ihn auswählen.
	- Erstellen Sie einen Benutzer-POI, indem Sie einen POI und dann die Option **Benutzersuche** auswählen. Geben Sie den Namen eines Unternehmens oder eines POI ein.
- **5** Wählen Sie **Fertig**.

### **Reiseinformationen**

#### **Anzeigen von Reisedaten auf der Karte**

Damit Sie Reisedaten auf der Karte anzeigen können, müssen Sie dem Menü für Kartenextras die entsprechende Funktion hinzufügen (*Aktivieren von Kartenextras*, Seite 11).

Wählen Sie auf der Karte die Option > **Reisedaten**.

#### *Anpassen der Reisedatenfelder*

Zum Anpassen der Daten, die in den Kartenextras für Reisedaten angezeigt werden, müssen Sie dem Menü für Kartenextras die Reisedatenfunktion hinzufügen (*Aktivieren von Kartenextras*, Seite 11).

- **1** Wählen Sie auf der Karte die Option > **Reisedaten**.
- **2** Wählen Sie ein Reisedatenfeld.
- **3** Wählen Sie eine Option.

Das neue Reisedatenfeld wird in den Kartenextras für Reisedaten angezeigt.

#### **Anzeigen der Reiseinformationsseite**

Auf der Reiseinformationsseite werden das Tempo sowie Statistiken zur Reise angezeigt.

<span id="page-15-0"></span>**HINWEIS:** Wenn Sie die Fahrt häufig unterbrechen, lassen Sie das Gerät eingeschaltet, damit die Reisezeit genau erfasst werden kann.

Wählen Sie auf der Karte die Option **Tempo**.

### **Anzeigen der Reiseaufzeichnung**

Das Gerät führt eine Reiseaufzeichnung durch, d. h. eine Aufzeichnung des von Ihnen zurückgelegten Wegs.

- **1** Wählen Sie **Einstellungen** > **Karte/Fahrzeug** > **Karten-Ebenen**.
- **2** Aktivieren Sie das Kontrollkästchen **Reiseaufzeichnung**.

### **Zurücksetzen von Reiseinformationen**

- **1** Wählen Sie auf der Karte die Option **Tempo**.
- **2** Wählen Sie > **Feld(er) zurücksetzen**.
- **3** Wählen Sie eine Option:
	- Wenn Sie nicht auf einer Route navigieren, wählen Sie **Alle auswählen**, um mit Ausnahme der Geschwindigkeitsanzeige alle Datenfelder auf der ersten Seite zurückzusetzen.
	- Wählen Sie **Reset: Reisedaten**, um alle Werte des Reisecomputers zurückzusetzen.
	- Wählen Sie **Reset: Max. Tempo**, um das maximale Tempo zurückzusetzen.
	- Wählen Sie **Reset: Zähler B**, um den Kilometerzähler zurückzusetzen.

### **Anzeigen von nächsten Verkehrsereignissen**

Sie können Verkehrsereignisse auf der Route anzeigen oder auf der Straße, auf der Sie unterwegs sind.

1 Wählen Sie beim Navigieren einer Route die Option : > **Verkehr**.

Das nächste Verkehrsereignis wird in einem Feld auf der rechten Seite der Karte angezeigt.

**2** Wählen Sie das Verkehrsereignis aus, um zusätzliche Details anzuzeigen.

### **Anzeigen von Verkehrsbehinderungen auf der Karte**

Auf der Stau-Info-Karte werden Verkehrsbehinderungen auf Straßen der näheren Umgebung farbcodiert angezeigt.

- **1** Wählen Sie im Hauptmenü die Option **Apps** > **Verkehr**.
- 2 Wählen Sie bei Bedarf die Option  $\equiv$  > Legende, um die Legende für die Stau-Info-Karte anzuzeigen.

### **Suchen nach Verkehrsereignissen**

- **1** Wählen Sie im Hauptmenü die Option **Apps** > **Verkehr**.
- **2** Wählen Sie > **Ereignisse**.
- **3** Wählen Sie ein Element aus der Liste aus.
- **4** Wenn es mehrere Ereignisse gibt, zeigen Sie diese mithilfe der Pfeile an.

### **Anpassen der Karte**

### **Anpassen der Kartenebenen**

Sie können anpassen, welche Daten auf der Karte angezeigt werden, z. B. Symbole für Points of Interest und Straßenbedingungen.

- **1** Wählen Sie **Einstellungen** > **Karte/Fahrzeug** > **Karten-Ebenen**.
- **2** Wählen Sie die Ebenen, die auf der Karte angezeigt werden sollen, und wählen Sie **Speichern**.

### **Ändern des Kartendatenfelds**

- **1** Wählen Sie auf der Karte ein Datenfeld aus. **HINWEIS:** Die Anzeige Tempo kann nicht angepasst werden.
- **2** Wählen Sie einen Datentyp, der angezeigt werden soll.

### **Ändern der Kartenansicht**

- **1** Wählen Sie **Einstellungen** > **Karte/Fahrzeug** > **Kartenansicht Auto-Modus**.
- **2** Wählen Sie eine Option:
	- Wählen Sie **In Fahrtrichtung**, um die Karte zweidimensional anzuzeigen, wobei sich die Fahrtrichtung oben befindet.
	- Wählen Sie **Norden oben**, um die Karte zweidimensional anzuzeigen, wobei sich Norden oben befindet.
	- Wählen Sie **3D**, um die Karte dreidimensional anzuzeigen.
- **3** Wählen Sie **Speichern**.

### **Verkehrsinformationen**

#### *HINWEIS*

Garmin ist nicht für die Zuverlässigkeit oder Aktualität der Verkehrsinformationen verantwortlich.

Verkehrsinformationen sind nicht in allen Gebieten oder für alle Produktmodelle verfügbar. Informationen zu Verkehrsfunkempfängern sowie zu abgedeckten Gebieten finden Sie unter [www.garmin.com/traffic.](http://www.garmin.com/traffic)

Zum Vermeiden von Verkehrsbehinderungen muss das Gerät Live-Verkehrsdaten empfangen.

- Wenn das Gerät einen Verkehrsfunkempfänger umfasst, kann es Verkehrsinformationen von einem OTA-Übertragungssignal empfangen (sofern verfügbar).
- Ein Verkehrsfunkempfänger ist in Produktmodellen mit der Endung "LT" oder "LMT" enthalten.
- Ein digitaler Verkehrsfunkempfänger ist in Produktmodellen mit der Endung "LMT-D" oder "LMTHD" enthalten.
- Das Gerät muss mit dem mitgelieferten Netzkabel an die Stromversorgung des Fahrzeugs angeschlossen sein, um über den Verkehrsfunkempfänger Verkehrsinformationen zu empfangen.
- Das Gerät muss sich in Reichweite eines Verkehrsdatensignals befinden, um über den Verkehrsfunkempfänger Informationen zu empfangen.
- Das Gerät kann Verkehrsinformationen im Rahmen eines Abonnements von der Smartphone Link App empfangen.

### **Empfangen von Verkehrsdaten über einen Verkehrsfunkempfänger**

### *HINWEIS*

Beschichtete (aufgedampfte) Fenster können die Leistung des Verkehrsfunkempfängers beeinträchtigen.

Wenn das Gerät einen Verkehrsfunkempfänger umfasst, kann es Verkehrsinformationen von einem OTA-Übertragungssignal empfangen (sofern verfügbar). Diese Funktion ist nicht in allen Gebieten oder für alle Produktmodelle verfügbar.

**HINWEIS:** In einigen Gebieten können Verkehrsdaten von UKW-Radiosendern empfangen werden, die die HD Radio™ Technologie unterstützen.

- **1** Überprüfen Sie, ob das Gerät einen Verkehrsfunkempfänger umfasst.
	- Ein Verkehrsfunkempfänger ist in Produktmodellen mit der Endung "LT" oder "LMT" enthalten.
	- Ein digitaler Verkehrsfunkempfänger ist in Produktmodellen mit der Endung "LMT-D" oder "LMTHD" enthalten.
- **2** Verbinden Sie das Gerät mit der Stromversorgung des Fahrzeugs. Verwenden Sie dazu das im Lieferumfang des

<span id="page-16-0"></span>Geräts enthaltene Netzkabel (*[Verbinden des Geräts mit der](#page-5-0) [Stromversorgung des Fahrzeugs](#page-5-0)*, Seite 2).

Im Netzkabel aus dem Lieferumfang des Geräts ist eine Antenne für den Verkehrsfunkempfänger integriert.

Wenn Sie sich in einem abgedeckten Verkehrsfunkgebiet befinden, kann das Gerät Verkehrsinformationen anzeigen und Ihnen dabei helfen, Verkehrsbehinderungen zu vermeiden.

### **Empfangen von Verkehrsdaten über Smartphone Link**

Der Dienst für Live-Verkehrsdaten bietet Verkehrsinformationen in Echtzeit.

- **1** Laden Sie Smartphone Link auf ein kompatibles Telefon herunter (*[Herunterladen von Smartphone Link](#page-18-0)*, Seite 15).
- **2** Abonnieren Sie den Dienst für Live-Verkehrsdaten (*[Abonnieren von Garmin-Live-Diensten](#page-19-0)*, Seite 16).
- **3** Verbinden Sie das Gerät mit dem Telefon, auf dem Smartphone Link ausgeführt wird (*[Koppeln mit dem Telefon](#page-17-0)  [und Herstellen einer Verbindung mit Smartphone Link](#page-17-0)*, [Seite 14](#page-17-0)).

### **Informationen zu Verkehrsfunkabonnements**

Sie können zusätzliche Abonnements erwerben oder Ihr Abonnement erneuern, falls es abläuft. Rufen Sie die Website <http://www.garmin.com/traffic> auf.

#### **Anzeigen von Verkehrsfunkabonnements**

Wählen Sie **Einstellungen** > **Verkehr** > **Abonnements**.

#### **Hinzufügen von Abonnements**

Sie können Verkehrsfunkabonnements für andere Regionen oder Länder hinzufügen.

- **1** Wählen Sie im Hauptmenü die Option **Verkehr**.
- 2 Wählen Sie Abonnements > +
- **3** Notieren Sie die Geräte-ID des Verkehrsfunkempfängers.
- **4** Rufen Sie die Website [www.garmin.com/fmtraffic](http://www.garmin.com/fmtraffic) auf, um ein Abonnement zu erwerben und einen 25-stelligen Code zu erhalten.

Der Code zum Aktivieren des Verkehrsfunkabonnements kann nur einmal verwendet werden. Bei jeder Erneuerung des Dienstes müssen Sie einen neuen Code erwerben. Falls Sie mehrere Verkehrsfunkempfänger besitzen, ist für jeden Empfänger ein neuer Code erforderlich.

- **5** Wählen Sie auf dem Gerät die Option **Weiter**.
- **6** Geben Sie den Code ein.
- **7** Wählen Sie **Fertig**.

### **Aktivieren des Verkehrsfunks**

Sie können Verkehrsinformationen aktivieren oder deaktivieren.

- **1** Wählen Sie **Einstellungen** > **Verkehr**.
- **2** Aktivieren Sie das Kontrollkästchen **Verkehr**.

### **Sprachbefehl**

**HINWEIS:** Sprachbefehle sind nicht für alle Sprachen und Regionen und möglicherweise nicht auf allen Modellen verfügbar.

**HINWEIS:** In lauten Umgebungen wird mit der Sprachsteuerung möglicherweise nicht das gewünschte Ergebnis erzielt.

Mit Sprachbefehlen können Sie das Gerät durch das Sprechen von Wörtern und Befehlen bedienen. Das Sprachbefehlmenü enthält Sprachansagen und eine Liste verfügbarer Sprachbefehle.

### **Einrichten des Aktivierungsbefehls**

Um die Sprachsteuerung zu aktivieren, müssen Sie einen speziell dafür festgelegten Sprachbefehl sagen. Dieser lautet standardmäßig Sprachbefehl.

**TIPP:** Sie können die Gefahr einer versehentlichen Aktivierung der Sprachbefehlfunktion reduzieren, indem Sie einen starken Aktivierungsbefehl wählen.

- **1** Wählen Sie **Apps** > **Sprachbefehl** > > **Aktivierungsbefehl**.
- **2** Geben Sie einen neuen Aktivierungsbefehl ein. Das Gerät zeigt während der Eingabe die Stärke des Aktivierungsbefehls an.
- **3** Wählen Sie **Fertig**.

#### **Aktivieren von Sprachbefehlen**

Sprechen Sie den Aktivierungsbefehl. Das Sprachbefehlmenü wird angezeigt.

#### **Tipps für die Verwendung von Sprachbefehlen**

- Sprechen Sie mit normaler Stimme in Richtung des Geräts.
- Reduzieren Sie Hintergrundgeräusche, z. B. Stimmen oder das Radio, um die Genauigkeit der Sprachsteuerung zu erhöhen.
- Sprechen Sie die Befehle so, wie sie auf dem Bildschirm angezeigt werden.
- Reagieren Sie bei Bedarf auf die vom Gerät ausgegebenen Sprachansagen.
- Verwenden sie einen längeren Aktivierungsbefehl, um die Gefahr versehentlicher Sprachbefehlaktivierungen zu reduzieren.
- Es werden zwei Tonsignale ausgegeben, um zu bestätigen, wenn das Gerät den Sprachbefehlmodus startet und beendet.

### **Starten einer Route unter Verwendung von Sprachbefehlen**

Sie können die Namen bekannter Orte sagen.

- **1** Sagen Sie den Aktivierungsbefehl (*Einrichten des Aktivierungsbefehls*, Seite 13).
- **2** Sagen Sie **POI suchen**.
- **3** Warten Sie auf die Sprachansage, und sagen Sie den Namen der Position.
- **4** Sagen Sie die Zeilennummer.
- **5** Sagen Sie **Navigieren**.

#### **Stummschalten von Anweisungen**

Sie können die Sprachansagen für Sprachbefehle deaktivieren, ohne das Gerät stumm zu schalten.

- **1** Wählen Sie **Apps** > **Sprachbefehl** > .
- **2** Wählen Sie **Stummschaltung** > **Aktiviert**.

#### **Sprachsteuerung**

Für Regionen, in denen die Sprachbefehlfunktion nicht verfügbar ist, wird die Sprachsteuerung aktiviert. Mit der Sprachsteuerung können Sie das Gerät mittels Ihrer Stimme kontrollieren. Bevor Sie die Sprachsteuerung verwenden können, müssen Sie sie für Ihre Stimme konfigurieren.

#### **Konfigurieren der Sprachsteuerung**

Die Sprachsteuerung muss für die Stimme eines einzelnen Benutzers konfiguriert werden und funktioniert nicht für andere Benutzer.

- <span id="page-17-0"></span>**1** Wählen Sie **Apps** > **Sprachsteuerung**.
- **2** Folgen Sie den Anweisungen auf dem Display, um Befehle für die einzelnen Sprachsteuerungsbefehle aufzunehmen.

**HINWEIS:** Sie müssen nicht den Befehl lesen, der auf dem Display angezeigt wird. Sie können einen alternativen Befehl mit derselben Bedeutung sprechen, wenn Sie dies vorziehen.

Zum Verwenden einer Funktion der Sprachsteuerung müssen Sie den Befehl sprechen, den Sie für diese Funktion aufgenommen haben.

#### **Verwenden der Sprachsteuerung**

**1** Sprechen Sie den Befehl, den Sie für die **Sprachsteuerung**  aufgenommen haben.

Das Sprachsteuerungsmenü wird angezeigt.

**2** Folgen Sie den Anweisungen auf dem Bildschirm.

#### **Tipps für die Sprachsteuerung**

- Sprechen Sie mit normaler Stimme in Richtung des Geräts.
- Reduzieren Sie Hintergrundgeräusche, z. B. Stimmen oder das Radio, um die Genauigkeit der Sprachsteuerung zu erhöhen.
- Sprechen Sie die Befehle so, wie sie auf dem Bildschirm angezeigt werden.
- Wird der Befehl erfolgreich vom Gerät empfangen, wird zur Bestätigung ein Tonsignal ausgegeben.

### **Bluetooth Online-Funktionen**

Das Gerät bietet verschiedene Bluetooth Online-Funktionen für Ihr kompatibles Smartphone. Für einige Funktionen muss die Smartphone Link App auf dem Smartphone installiert sein. Weitere Informationen finden Sie unter [garmin.com](http://www.garmin.com/smartphonelink) [/smartphonelink.](http://www.garmin.com/smartphonelink)

- **Freisprechfunktion**: Ermöglicht es Ihnen, mit dem Gerät Telefonanrufe zu tätigen und anzunehmen und das Gerät als Freisprechgerät zu verwenden. Wenn die ausgewählte Sprache die Sprachbefehlfunktion unterstützt, können Sie Anrufe über Sprachbefehle tätigen.
- **Benachrichtigungen**: Zeigt auf dem Gerät Telefonbenachrichtigungen und Nachrichten an. Diese Funktion ist nicht für alle Sprachen verfügbar.
- **Positionen an Gerät senden**: Ermöglicht es Ihnen, Positionen vom Smartphone an das Navigationsgerät zu senden.
- **Foursquare Check-In**: Ermöglicht es Ihnen, mit dem Navigationsgerät bei Foursquare Positionen einzuchecken.
- **Wetter-Updates**: Sendet Wetterlage und Unwetterwarnungen in Echtzeit an das Gerät.
- **Garmin Live-Dienste**: Bietet Abonnementdienste zum Anzeigen von Live-Daten vom Gerät, z. B. Informationen zur Verkehrslage und zu Parkplätzen sowie erweiterte Wettervorhersagen.

### **Koppeln mit dem Telefon und Herstellen einer Verbindung mit Smartphone Link**

Sie müssen das Garmin DriveSmart Gerät mit dem Telefon koppeln, um Bluetooth Funktionen zu verwenden. Nachdem die Geräte gekoppelt wurden, stellen sie automatisch eine Verbindung her, wenn sie eingeschaltet und in Reichweite sind.

Für einige Funktionen ist die Smartphone Link App erforderlich. Sie können während der Kopplung oder zu einem späteren Zeitpunkt eine Verbindung mit der Smartphone Link App herstellen.

**1** Installieren Sie über den App-Shop des Telefons die Smartphone Link App (optional).

- **2** Achten Sie darauf, dass das Garmin DriveSmart Gerät und das Telefon nicht weiter als 3 m (10 Fuß) voneinander entfernt sind.
- **3** Wählen Sie auf dem Garmin DriveSmart Gerät die Option **Einstellungen** > **Bluetooth**, und aktivieren Sie das Kontrollkästchen **Bluetooth**.
- **4** Wählen Sie **Nach Geräten suchen**.
- **5** Aktivieren Sie auf dem Telefon die drahtlose Bluetooth Technologie, und schalten Sie es als sichtbar für andere Geräte.

Weitere Informationen finden Sie im Benutzerhandbuch des Telefons.

**6** Wählen Sie auf dem Garmin DriveSmart Gerät die Option **OK**.

Das Garmin DriveSmart Gerät sucht nach Bluetooth Geräten in der Nähe und zeigt eine Liste von Bluetooth Geräten an. Es kann bis zu einer Minute dauern, bis Ihr Telefon in der Liste angezeigt wird.

- **7** Wählen Sie Ihr Telefon in der Liste aus, und wählen Sie **OK**.
- **8** Bestätigen Sie auf dem Telefon die Kopplung.
- **9** Öffnen Sie auf dem Telefon die Smartphone Link App (optional).

Bei Kopplung mit einem Apple® Gerät wird auf dem Display des Garmin DriveSmart ein Sicherheitscode angezeigt.

**10**Geben Sie den Sicherheitscode bei Bedarf innerhalb von 30 Sekunden auf dem Telefon ein.

### **Statussymbole für die Bluetooth Funktion**

Statussymbole werden in den Bluetooth Einstellungen neben den gekoppelten Telefonen angezeigt.

#### Wählen Sie **Einstellungen** > **Bluetooth**.

- Ein graues Symbol bedeutet, dass die Funktion für das entsprechende Telefon deaktiviert oder nicht verbunden ist.
- Ein farbiges Symbol bedeutet, dass die Funktion für das entsprechende Telefon verbunden und aktiv ist.

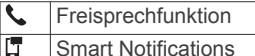

Smartphone Link Funktionen und Dienste  $\mathbb{Z}_\mathbf{I}^L$ 

### **Einrichten von Bluetooth Funktionen für das Apple Gerät**

Standardmäßig sind alle kompatiblen Bluetooth Funktionen aktiviert, wenn Sie das Telefon koppeln. Sie können bestimmte Funktionen aktivieren, deaktivieren oder anpassen.

#### **Herstellen einer Verbindung mit der Smartphone Link App auf dem Apple Gerät**

Zum Herstellen einer Verbindung mit der Smartphone Link App müssen Sie das Garmin DriveSmart Gerät mit dem Telefon koppeln und verbinden.

Wenn Sie nicht während der Kopplung eine Verbindung mit der Smartphone Link App hergestellt haben, können Sie eine Verbindung damit herstellen, um zusätzliche Bluetooth Funktionen zu nutzen. Die Kommunikation zwischen der Smartphone Link App und dem Telefon erfolgt über die Bluetooth Smart Technologie. Wenn Sie das erste Mal auf einem Apple Gerät eine Verbindung mit der Smartphone Link App herstellen, müssen Sie einen Bluetooth Smart Sicherheitscode eingeben.

- **1** Installieren Sie über den App-Shop des Telefons die Smartphone Link App.
- **2** Öffnen Sie auf dem Telefon die Smartphone Link App. Auf dem Display des Garmin DriveSmart Geräts wird ein Sicherheitscode angezeigt.

#### <span id="page-18-0"></span>**Deaktivieren der Freisprechfunktion für das Apple Gerät**

Sie können die Freisprechfunktion deaktivieren, aber weiterhin mit dem Telefon verbunden bleiben, um Smartphone Link Daten und Benachrichtigungen zu erhalten.

- **1** Wählen Sie **Einstellungen** > **Bluetooth**.
- **2** Wählen Sie den Telefonnamen für die Freisprechfunktion.

**TIPP:** Das Telefon kann zum Herstellen einer Verbindung für die Freisprechfunktion und für Daten zwei unterschiedliche Namen verwenden.Neben dem Telefonnamen für die Freisprechfunktion wird das Symbol Garbig angezeigt.

**3** Deaktivieren Sie das Kontrollkästchen **Telefonanrufe**.

#### **Deaktivieren von Smartphone Link Daten und Smart Notifications für das Apple Gerät**

Sie können Smartphone Link Daten und Smart Notifications deaktivieren, aber weiterhin zur Nutzung der Freisprechfunktion mit dem Telefon verbunden bleiben.

- **1** Wählen Sie **Einstellungen** > **Bluetooth**.
- **2** Wählen Sie den Namen des Telefons, das für Smartphone Link Daten und Benachrichtigungen verbunden ist.

**TIPP:** Das Telefon kann zum Herstellen einer Verbindung für die Freisprechfunktion und für Daten zwei unterschiedliche Namen verwenden.Neben dem Telefonnamen für Daten und Benachrichtigungen werden die Symbole hund ¥ blau angezeigt.

**3** Deaktivieren Sie das Kontrollkästchen **Smartphone-Dienste**.

#### *Ein- oder Ausblenden von Benachrichtigungskategorien für das Apple Gerät*

Sie können die auf dem Gerät angezeigten Benachrichtigungen filtern, indem Sie Kategorien ein- oder ausblenden.

- **1** Wählen Sie **Einstellungen** > **Bluetooth**.
- **2** Wählen Sie den Namen des Telefons, das für Smartphone Link Daten und Benachrichtigungen verbunden ist.

**TIPP:** Das Telefon kann zum Herstellen einer Verbindung für die Freisprechfunktion und für Daten zwei unterschiedliche Namen verwenden.Neben dem Telefonnamen für Daten und Benachrichtigungen werden die Symbole 【 und 半 farbig angezeigt.

- **3** Wählen Sie **Smart Notifications**.
- **4** Aktivieren Sie das Kontrollkästchen neben den Benachrichtigungen, die angezeigt werden sollen.

### **Einrichten der Bluetooth Funktionen für das Smartphone mit Android™**

Standardmäßig sind alle kompatiblen Bluetooth Funktionen aktiviert, wenn Sie das Telefon koppeln. Sie können bestimmte Funktionen aktivieren, deaktivieren oder anpassen.

#### **Herstellen einer Verbindung mit der Smartphone Link App auf dem Android Smartphone**

Zum Herstellen einer Verbindung mit der Smartphone Link App müssen Sie das Garmin DriveSmart Gerät mit dem Telefon koppeln und verbinden.

Wenn Sie nicht während der Kopplung eine Verbindung mit der Smartphone Link App hergestellt haben, können Sie eine Verbindung damit herstellen, um zusätzliche Bluetooth Funktionen zu nutzen.

- **1** Installieren Sie über den App-Shop des Telefons die Smartphone Link App.
- **2** Öffnen Sie auf dem Telefon die Smartphone Link App.

#### **Deaktivieren von Bluetooth Funktionen für das Smartphone mit Android**

Sie können bestimmte Bluetooth Funktionen deaktivieren, aber weiterhin mit anderen Funktionen verbunden bleiben.

- **1** Wählen Sie **Einstellungen** > **Bluetooth**.
- **2** Wählen Sie den Telefonnamen.
- **3** Wählen Sie eine Option:
	- Deaktivieren Sie das Kontrollkästchen **Telefonanrufe**, um die Freisprechfunktion zu deaktivieren.
	- Deaktivieren Sie das Kontrollkästchen **Smartphone Link**, um Smartphone Link Daten und Smart Notifications zu deaktivieren.
	- Verwenden Sie die Einstellungen der Smartphone Link App, um bestimmte App-Benachrichtigungen zu deaktivieren.

#### *Ein- oder Ausblenden von Benachrichtigungen für das Smartphone mit Android*

Wählen Sie über die Smartphone Link App aus, welche Arten von Benachrichtigungen auf dem Garmin DriveSmart Gerät angezeigt werden.

- **1** Öffnen Sie auf dem Telefon die Smartphone Link App.
- 2 Wählen Sie **D**.
- **3** Vergewissern Sie sich, dass das Kontrollkästchen **Smart Notifications** aktiviert ist.
- **4** Wählen Sie im Bereich **Benachrichtigungen** die Option **Einstellungen**.

Es wird eine Liste mit Benachrichtigungskategorien und Apps angezeigt.

- **5** Wählen Sie eine Option:
	- Wählen Sie den Umschalter neben dem Namen der Kategorie oder App, um eine Benachrichtigung zu aktivieren oder zu deaktivieren.
	- Wählen Sie  $\blacklozenge$ , um der Liste eine App hinzuzufügen.

### **Smartphone Link**

Bei Smartphone Link handelt es sich um eine App, mit der Sie Positionsdaten mit dem Telefon synchronisieren und mittels der Datenverbindung des Telefons auf Livedaten zugreifen können. Das Gerät überträgt Daten von Smartphone Link über die drahtlose Bluetooth Technologie. Livedaten sind über kostenlose und kostenpflichtige Dienste von Garmin Live-Diensten verfügbar (*[Garmin Live-Dienste](#page-19-0)*, Seite 16).

Favoriten und kürzlich gefundene Positionen werden jedes Mal mit dem Telefon synchronisiert, wenn das Gerät eine Verbindung mit Smartphone Link herstellt.

#### **Herunterladen von Smartphone Link**

Smartphone Link ist für einige Smartphones verfügbar. Rufen Sie [www.garmin.com/smartphonelink](http://www.garmin.com/smartphonelink) auf. Außerdem finden Sie Informationen zur Kompatibilität und Verfügbarkeit im App-Store für das Telefon.

Laden Sie Smartphone Link über den App-Store auf dem unterstützten Telefon herunter.

Informationen zum Herunterladen und Installieren von Anwendungen finden Sie im Benutzerhandbuch des Telefons.

#### **Senden von Positionen vom Smartphone an das Gerät**

Smartphone Link wird auf dem Smartphone als Navigationsapp registriert.

**1** Wählen Sie auf dem Telefon die Schaltfläche zum Navigieren zu einer Position aus (siehe Benutzerhandbuch des Telefons).

<span id="page-19-0"></span>**2** Wählen Sie im Anwendungsmenü die Option **Smartphone Link** aus.

Wenn Sie das Gerät das nächste Mal mit ihrem Smartphone verbinden, wird die Position in die kürzlich gefundenen Elemente auf dem Gerät übertragen.

### **Garmin Live-Dienste**

Bevor Sie Garmin Live-Dienste verwenden können, muss das Gerät mit einem unterstützten Telefon mit Smartphone Link verbunden sein (*[Koppeln mit dem Telefon und Herstellen einer](#page-17-0) [Verbindung mit Smartphone Link](#page-17-0)*, Seite 14).

Wird eine Verbindung mit Smartphone Link hergestellt, ist der Zugriff auf Garmin Live-Dienste möglich. Im Rahmen der Garmin Live-Dienste stehen kostenlose Dienste sowie kostenpflichtige Dienste zum Anzeigen von Livedaten auf dem Gerät zur Verfügung, z. B. Informationen zur Verkehrslage und zum Wetter.

Einige Dienste, darunter Wetterdienste, sind als separate Apps auf dem Gerät verfügbar. Andere Dienste, z. B. Verkehrsdaten, erweitern bestehende Navigationsfunktionen des Geräts. Funktionen, für die ein Zugriff auf Garmin Live-Dienste erforderlich ist, sind mit dem Smartphone Link Symbol gekennzeichnet und werden erst angezeigt, wenn das Gerät mit Smartphone Link verbunden ist.

#### **Abonnieren von Garmin-Live-Diensten**

Bevor Sie Garmin Live-Dienste abonnieren können, müssen Sie die Smartphone Link App auf dem Telefon installieren.

- **1** Starten Sie auf dem Telefon die Smartphone Link App (*[Koppeln mit dem Telefon und Herstellen einer Verbindung](#page-17-0)  [mit Smartphone Link](#page-17-0)*, Seite 14).
- **2** Wählen Sie **Mein Konto**.

Es wird eine Liste mit Diensten und Abonnementpreisen angezeigt.

- **3** Wählen Sie einen Service aus.
- **4** Wählen Sie den Preis aus.
- **5** Wählen Sie **Abonnieren**.
- **6** Folgen Sie den Anweisungen auf dem Display.

#### **Smart Notifications**

Während das Gerät mit der Smartphone Link App verbunden ist, können Sie auf dem Garmin DriveSmart Gerät Benachrichtigungen vom Smartphone anzeigen, z. B. SMS-Nachrichten, eingehende Anrufe und Kalendertermine.

**HINWEIS:** Möglicherweise müssen Sie einige Minuten warten, um Benachrichtigungen auf dem Navigationsgerät zu erhalten, nachdem es eine Verbindung mit der Smartphone Link App hergestellt hat. Das Symbol T wird in den Bluetooth Einstellungen farbig angezeigt, wenn Smart Notifications verbunden und aktiv sind (*[Statussymbole für die Bluetooth](#page-17-0)  Funktion*[, Seite 14\)](#page-17-0).

#### **Empfangen von Benachrichtigungen**

#### *HINWEIS*

Während der Fahrt dürfen Sie Benachrichtigungen nicht lesen oder beantworten.

Damit das Garmin DriveSmart Gerät Benachrichtigungen empfangen kann, müssen Sie es mit dem Smartphone und der Smartphone Link App verbinden.

Auf den meisten Seiten wird eine Popup-Meldung angezeigt, wenn das Gerät eine Benachrichtigung vom Smartphone empfängt. Wenn das Gerät nicht stationär ist, müssen Sie bestätigen, dass Sie ein Fahrgast und nicht der Fahrer sind. Erst dann können Sie Benachrichtigungen anzeigen.

**HINWEIS:** Wenn die Karte angezeigt wird, werden Benachrichtigungen in den Kartenextras eingeblendet.

- Wählen Sie **OK**, um eine Benachrichtigung zu ignorieren. Die Popup-Meldung wird geschlossen. Die Benachrichtigung bleibt auf dem Telefon jedoch weiterhin aktiv.
- Wählen Sie **Anzeigen**, um eine Benachrichtigung anzuzeigen.
- Wählen Sie **Anzeigen** > **Start**, um sich die Benachrichtigung anzuhören.

Das Gerät liest die Benachrichtigung unter Verwendung der Text-To-Speech-Technologie vor. Diese Funktion ist nicht für alle Sprachen verfügbar.

• Wählen Sie **Anzeigen** und anschließend eine Option, um weitere Aktionen auszuführen, beispielsweise die Benachrichtigung auf dem Telefon zu verwerfen.

**HINWEIS:** Weitere Aktionen sind nur für einige Arten von Benachrichtigungen verfügbar und müssen von der App unterstützt werden, von der die Benachrichtigung stammt.

#### *Empfangen von Benachrichtigungen bei Anzeige der Karte*

#### *HINWEIS*

Während der Fahrt dürfen Sie Benachrichtigungen nicht lesen oder beantworten.

Damit das Garmin DriveSmart Gerät Benachrichtigungen empfangen kann, müssen Sie es mit dem Smartphone und der Smartphone Link App verbinden.

Wenn die Karte angezeigt wird, werden neue Benachrichtigungen in den Kartenextras am Seitenrand angezeigt. Wenn das Gerät nicht stationär ist, müssen Sie bestätigen, dass Sie ein Fahrgast und nicht der Fahrer sind. Erst dann können Sie Benachrichtigungen anzeigen.

- Wählen Sie X, um eine Benachrichtigung zu verwerfen. Die Popup-Meldung wird geschlossen. Die Benachrichtigung bleibt auf dem Telefon jedoch weiterhin aktiv.
- Wählen Sie den Text der Benachrichtigung, um eine Benachrichtigung anzuzeigen.
- Wählen Sie **Nachricht wiedergeben**, um sich die Benachrichtigung anzuhören.

Das Gerät liest die Benachrichtigung unter Verwendung der Text-To-Speech-Technologie vor. Diese Funktion ist nicht für alle Sprachen verfügbar.

- Sagen Sie **Nachricht wiedergeben**, um sich die Benachrichtigung per Sprachbefehl anzuhören. **HINWEIS:** Diese Option ist nur verfügbar, wenn die ausgewählte Sprache die Sprachbefehlfunktion unterstützt und in den Kartenextras das Symbol  $\ddot{\bullet}$  angezeigt wird.
- Wählen Sie **Anzeigen** und anschließend eine Option, um weitere Aktionen auszuführen, beispielsweise die Benachrichtigung auf dem Telefon zu verwerfen.

**HINWEIS:** Weitere Aktionen sind nur für einige Arten von Benachrichtigungen verfügbar und müssen von der App unterstützt werden, von der die Benachrichtigung stammt.

#### **Anzeigen der Liste mit Benachrichtigungen**

Sie können eine Liste aller aktiven Benachrichtigungen anzeigen.

**1** Wählen Sie **Apps** > **Smart Notifications**.

Die Liste mit Benachrichtigungen wird angezeigt. Ungelesene Benachrichtigungen werden in schwarz angezeigt, bereits gelesene Benachrichtigungen in grau.

- **2** Wählen Sie eine Option:
	- Wählen Sie die Beschreibung der Benachrichtigung, um die Benachrichtigung anzuzeigen.
	- Wählen Sie , um sich eine Benachrichtigung anzuhören.

<span id="page-20-0"></span>Das Gerät liest die Benachrichtigung unter Verwendung der Text-To-Speech-Technologie vor. Diese Funktion ist nicht für alle Sprachen verfügbar.

### **Freisprechfunktion**

**HINWEIS:** Obwohl die meisten Telefone unterstützt werden und verwendet werden können, kann nicht garantiert werden, dass jedes Telefon genutzt werden kann. Möglicherweise sind nicht alle Funktionen für Ihr Telefon verfügbar.

Das Gerät kann über die drahtlose Bluetooth Technologie eine Verbindung zum Mobiltelefon aufbauen, sodass Sie es als Freisprecheinrichtung verwenden können. Während eine Verbindung besteht, können Sie über das Gerät Anrufe tätigen oder empfangen.

#### **Anrufen**

#### *Wählen von Telefonnummern*

- **1** Wählen Sie **Apps** > **Telefon** > **Wählen**.
- **2** Geben Sie die Nummer ein.
- **3** Wählen Sie **Wählen**.

#### *Anrufen von Kontakten im Telefonbuch*

Das Telefonbuch wird jedes Mal vom Telefon auf das Gerät geladen, wenn Sie eine Verbindung zwischen Telefon und Gerät herstellen. Es kann einige Minuten dauern, bis das Telefonbuch verfügbar ist. Diese Funktion wird nicht von allen Telefonen unterstützt.

- **1** Wählen Sie **Apps** > **Telefon** > **Telefonbuch**.
- **2** Wählen Sie einen Kontakt aus.
- **3** Wählen Sie **Anruf**.

#### *Anrufen von POIs*

- **1** Wählen Sie **Apps** > **Telefon** > **POIs durchsuchen**.
- **2** Wählen Sie einen Point of Interest aus.
- **3** Wählen Sie **Anruf**.

#### **Annehmen von Anrufen**

Wenn ein Anruf eingeht, wählen Sie **Annehmen** oder **Ignorieren**.

#### **Verwenden der Anrufliste**

Die Anrufliste wird jedes Mal vom Telefon auf das Gerät geladen, wenn Sie eine Verbindung zwischen Telefon und Gerät herstellen. Es kann einige Minuten dauern, bis die Anrufliste verfügbar ist. Diese Funktion wird nicht von allen Telefonen unterstützt.

- **1** Wählen Sie **Apps** > **Telefon** > **Anrufliste**.
- **2** Wählen Sie eine Kategorie aus.
	- Eine Liste von Anrufen wird angezeigt, wobei die zuletzt geführten Anrufe am Anfang der Liste aufgeführt sind.
- **3** Wählen Sie einen Anruf aus.

#### **Verwenden von Optionen während eines Telefonats**

Wenn Sie gerade ein Telefongespräch führen, können Sie auf der Karte Optionen während eines Telefonats auswählen.

• Übertragen Sie die Tonausgabe auf das Telefon, indem Sie 2 wählen.

**TIPP:** Sie können diese Funktion verwenden, wenn Sie das Gerät ausschalten, den Anruf jedoch nicht beenden möchten, oder wenn Sie ungestört telefonieren möchten.

- Verwenden Sie die Wähltasten, indem Sie ... wählen. **TIPP:** Sie können diese Funktion verwenden, um automatische Systeme wie die Mailbox zu verwenden.
- Schalten Sie das Mikrofon stumm, indem Sie wählen.
- Beenden Sie das Gespräch, indem Sie wählen.

#### **Speichern einer Telefonnummer für Zuhause**

**TIPP:** Nachdem Sie eine Telefonnummer für Zuhause gespeichert haben, können Sie sie bearbeiten, indem Sie in den Favoriten den Eintrag Zuhause bearbeiten (*[Bearbeiten von](#page-13-0) Favoriten*[, Seite 10](#page-13-0)).

- **1** Wählen Sie **Apps** > **Telefon** > > **Tel.nr. f. Zuhause eing.**.
- **2** Geben Sie Ihre Telefonnummer ein.
- **3** Wählen Sie **Fertig**.

#### *Anrufen der Zuhause-Position*

Bevor Sie bei der Zuhause-Position anrufen können, müssen Sie eine Telefonnummer für die Zuhause-Position eingeben.

Wählen Sie **Apps** > **Telefon** > **Zuhause anrufen**.

### **Trennen von Bluetooth Geräten**

Sie können ein Bluetooth Gerät vorübergehend trennen, ohne es aus der Liste gekoppelter Geräte zu löschen. Das Bluetooth Gerät kann zukünftig automatisch eine Verbindung mit dem Garmin DriveSmart herstellen.

- **1** Wählen Sie **Einstellungen** > **Bluetooth**.
- **2** Wählen Sie das Gerät, das Sie trennen möchten.
- **3** Heben Sie die Auswahl des Kontrollkästchens neben dem Namen des gekoppelten Geräts auf.

### **Löschen eines gekoppelten Telefons**

Sie können ein gekoppeltes Telefon löschen, damit künftig nicht mehr automatisch eine Verbindung mit dem Gerät hergestellt wird.

- **1** Wählen Sie **Einstellungen** > **Bluetooth**.
- **2** Wählen Sie das Telefon aus, und wählen Sie **Gerätekopplung aufheben**.

### **Verwenden der Apps**

#### **Anzeigen der Hilfedateien**

Wählen Sie **Apps** > **Hilfe**, um das Benutzerhandbuch anzuzeigen.

#### **Suchen nach Hilfethemen**

Wählen Sie Apps > Hilfe > Q.

### **Anzeigen der Wettervorhersage**

Zum Verwenden dieser Funktion muss das Gerät Wetterdaten empfangen. Verbinden Sie das Gerät mit der Smartphone Link App, um Wetterdaten zu empfangen (*[Koppeln mit dem Telefon](#page-17-0)  [und Herstellen einer Verbindung mit Smartphone Link](#page-17-0)*, [Seite 14\)](#page-17-0). In einigen Gebieten können Produktmodelle mit einem digitalen Verkehrsfunkempfänger regionsspezifische Wetterdaten über ein digitales OAT-Verkehrsfunksignal empfangen (*[Verkehrsinformationen](#page-15-0)*, Seite 12).

- Wettervorhersagen sind nicht in allen Gebieten verfügbar. **1** Wählen Sie **Apps** > **Wetter**. Das Gerät zeigt die aktuellen Wetterbedingungen und eine
	- Vorhersage für die nächsten Tage an.
- **2** Wählen Sie einen Tag. Die detaillierte Vorhersage für diesen Tag wird angezeigt.

#### **Anzeigen von Wetterinformationen für eine andere Stadt**

- **1** Wählen Sie **Apps** > **Wetter** > **Aktuelle Position**.
- **2** Wählen Sie eine Option:
	- Zeigen Sie Wetterinformationen für eine Stadt aus der Städteliste an, indem Sie eine Stadt in der Liste auswählen.

<span id="page-21-0"></span>• Fügen Sie der Städteliste eine Stadt hinzu, indem Sie **Stadt hinzufügen** auswählen und einen Städtenamen eingeben.

### **Anzeigen von Wetterradar**

Zur Verwendung dieser Funktion müssen Sie mit Smartphone Link den Dienst für erweiterte Wetterfunktionen erwerben.

Sie können eine animierte, farbcodierte Radarkarte der aktuellen Wetterverhältnisse anzeigen. Ein Wettersymbol wird auf der Standardkartenansicht angezeigt. Das Wettersymbol ändert sich je nach lokalen Wetterbedingungen, z. B. Regen, Schnee und Gewitter.

- **1** Wählen Sie **Apps** > **Wetter**.
- **2** Wählen Sie bei Bedarf eine Stadt.
- **3** Wählen Sie > **Wetterradar**.

### **Anzeigen von Wetterwarnungen**

Zur Verwendung dieser Funktion müssen Sie mit Smartphone Link den Dienst für erweiterte Wetterfunktionen erwerben.

Während der Navigation mit dem Gerät werden auf der Karte möglicherweise Wetterwarnungen angezeigt. Sie können eine Karte mit Wetterwarnungen auch in der Nähe der aktuellen Position oder in der Nähe einer ausgewählten Stadt anzeigen.

- **1** Wählen Sie **Apps** > **Wetter**.
- **2** Wählen Sie bei Bedarf eine Stadt.
- **3** Wählen Sie > **Unwetterwarnung**.

### **Prüfen von Straßenbedingungen**

Zur Verwendung dieser Funktion müssen Sie mit Smartphone Link den Dienst für erweiterte Wetterfunktionen erwerben.

- **1** Wählen Sie **Apps** > **Wetter**.
- **2** Wählen Sie bei Bedarf eine Stadt.
- **3** Wählen Sie > **Straßenbedingungen**.

### **photoLive Verkehrskameras**

photoLive Verkehrskameras bieten Livebilder der Verkehrslage auf Hauptverkehrsstraßen und an Kreuzungen. Sie können Kameras speichern, die Sie regelmäßig anzeigen möchten.

### **Speichern von Verkehrskameras**

Vor der Verwendung dieser Funktion müssen Sie den photoLive Dienst abonnieren. Zudem muss das Gerät mit einem unterstützten Telefon verbunden sein, auf dem Smartphone Link ausgeführt wird (*[Smartphone Link](#page-18-0)*, Seite 15).

Diese Funktion ist nicht in allen Gebieten verfügbar.

- **1** Wählen Sie **Apps** > **photoLive**.
- **2** Wählen Sie **Zum Hinzufügen tippen**.
- **3** Wählen Sie eine Straße.
- **4** Wählen Sie eine Kreuzung.
- **5** Wählen Sie **Speichern**.

### **Anzeigen von Verkehrskameras**

Bevor Sie Verkehrskameras anzeigen können, müssen Sie eine Verkehrskamera speichern (*Speichern von Verkehrskameras*, Seite 18).

- **1** Wählen Sie **Apps** > **photoLive**.
- **2** Wählen Sie eine Kamera.

### **Anzeigen vorheriger Routen und Ziele**

Damit Sie diese Funktion verwenden können, müssen Sie die Funktion für Reisedaten aktivieren (*[Geräte- und](#page-23-0) [Datenschutzeinstellungen](#page-23-0)*, Seite 20).

Sie können auf der Karte vorherige Routen und Positionen anzeigen, an denen Sie angehalten haben.

Wählen Sie **Apps** > **Wo war ich?**.

### **Anpassen des Geräts**

### **Karten- und Fahrzeugeinstellungen**

Wählen Sie **Einstellungen** > **Karte/Fahrzeug**.

- **Fahrzeug**: Richtet das Symbol ein, mit dem Ihre Position auf der Karte angezeigt wird.
- **Kartenansicht Auto-Modus**: Richtet die Perspektive der Karte ein.
- **Detailgrad**: Legt fest, wie detailliert die Karte angezeigt wird. Wenn mehr Details angezeigt werden, wird die Karte ggf. langsamer dargestellt.
- **Kartendesign**: Ändert die Farben der Kartendarstellung.
- **Kartenextras**: Richtet die Kurzbefehle ein, die im Menü für Kartenextras angezeigt werden.
- **Karten-Ebenen**: Richtet die Daten ein, die auf der Karte angezeigt werden (*[Anpassen der Kartenebenen](#page-15-0)*, Seite 12).
- **Auto-Zoom**: Wählt automatisch den Zoom-Maßstab zur optimalen Benutzung der Karte aus. Wenn die Funktion deaktiviert ist, müssen Sie die Ansicht manuell vergrößern oder verkleinern.
- **myMaps**: Richtet ein, welche installierten Karten das Gerät verwendet.

### **Aktivieren von Karten**

Sie können auf dem Gerät installierte Karten aktivieren. **TIPP:** Weitere Kartenprodukte sind unter <http://buy.garmin.com> erhältlich.

- **1** Wählen Sie **Einstellungen** > **Karte/Fahrzeug** > **myMaps**.
- **2** Wählen Sie eine Karte aus.

### **Navigationseinstellungen**

Wählen Sie **Einstellungen** > **Navigation**.

**Routenvorschau**: Zeigt zu Beginn der Navigation eine Vorschau der Hauptverkehrsstraßen der Route an.

**Routenpräferenz**: Richtet die Routenberechnungsmethode ein.

**Müdigkeitswarner**: Warnt Sie, wenn Sie einen längeren Zeitraum ohne Pause unterwegs waren.

- **Vermeidungen**: Richtet Straßenmerkmale ein, die auf einer Route vermieden werden sollen.
- **Eigene Vermeidungen**: Ermöglicht es Ihnen, bestimmte Straßen oder Gebiete zu vermeiden.

**Umweltzonen**: Legt die Vermeidungseinstellungen für Gebiete mit umweltbedingten Beschränkungen und Emissionsbeschränkungen fest, die evtl. für Ihr Fahrzeug gelten.

**Mautstraßen**: Richtet Präferenzen zum Vermeiden von Mautstraßen ein.

**Mautstraßen**: Richtet Präferenzen zum Vermeiden von Mautstraßen und Vignetten ein.

**HINWEIS:** Diese Funktion ist nicht in allen Gebieten verfügbar.

- **Eingeschränkter Modus**: Deaktiviert alle Funktionen, die während der Navigation nicht erforderlich sind und den Fahrer vom sicheren Führen des Fahrzeugs ablenken können.
- **GPS-Simulation**: Das Gerät empfängt kein GPS-Signal mehr und schont den Akku.

### **Routenpräferenz-Einstellungen**

Wählen Sie **Einstellungen** > **Navigation** > **Routenpräferenz**.

Die Routenberechnung basiert auf Geschwindigkeitsbeschränkungen von Straßen sowie auf Beschleunigungswerten für die jeweilige Route.

- <span id="page-22-0"></span>**Kürzere Zeit**: Berechnet Strecken mit der kürzesten Fahrzeit, auch wenn die Strecke ggf. länger ist.
- **Kürzere Strecke**: Berechnet Routen mit der kürzesten Strecke, auch wenn die Fahrzeit ggf. länger ist.
- **Luftlinie**: Berechnet eine direkte Luftlinie von der aktuellen Position zum Ziel.

#### **Festlegen einer simulierten Position**

Wenn Sie sich in einem Gebäude befinden oder keine Satellitensignale empfangen, können Sie mithilfe des GPS eine simulierte Position einrichten.

- **1** Wählen Sie **Einstellungen** > **Navigation** > **GPS-Simulation**.
- **2** Wählen Sie im Hauptmenü die Option **Karte**.
- **3** Tippen Sie zweimal auf die Karte, um ein Gebiet auszuwählen.

Die Adresse der Position wird unten im Bildschirm angezeigt.

- **4** Wählen Sie die Positionsbeschreibung aus.
- **5** Wählen Sie **Position setzen**.

### **Rückfahrkamera-Einstellungen**

Über die Einstellungen für die Rückfahrkamera können Sie gekoppelte Garmin Rückfahrkameras und Kameraeinstellungen verwalten. Dieses Menü wird nur auf dem Navigationsgerät angezeigt, wenn das Gerät mit einem drahtlosen Kameraempfängerkabel verbunden ist. Detaillierte Informationen zum Koppeln von Kameras und zu Kameraeinstellungen finden Sie im Benutzerhandbuch der Rückfahrkamera. Besuchen Sie [garmin.com/backupcamera,](http://garmin.com/backupcamera) um eine Garmin Rückfahrkamera zu erwerben.

Wählen Sie **Einstellungen** > **Rückfahrkamera** und anschließend eine gekoppelte Kamera.

- **Kopplung aufheben**: Entfernt die gekoppelte Kamera. Sie müssen die Kamera erneut koppeln, um das Kamerabild mit diesem Gerät und Kabel anzeigen zu können.
- **Umbenennen**: Ermöglicht es Ihnen, die gekoppelte Kamera umzubenennen.
- **Hilfslinien**: Blendet Hilfslinien ein oder aus, und ermöglicht es Ihnen, die Position der Hilfslinien anzupassen.

### **babyCam Einstellungen**

Über die babyCam Einstellungen können Sie gekoppelte Garmin babyCam™ Kameras und Kameraeinstellungen verwalten. Dieses Menü wird nur auf dem Navigationsgerät angezeigt, wenn das Gerät mit einem drahtlosen Kameraempfängerkabel verbunden ist. Detaillierte Informationen zum Koppeln von Kameras und zu Kameraeinstellungen finden Sie im Benutzerhandbuch der Kamera. Besuchen Sie [garmin.com/babycam,](http://garmin.com/babycam) um eine Garmin babyCam Kamera zu erwerben.

Wählen Sie **Einstellungen** > **babyCam** und anschließend eine gekoppelte Kamera.

- **Energieeinstellungen**: Ermöglicht es Ihnen einzurichten, wie lange das Video auf dem Display angezeigt wird.
- **Video spiegeln**: Ermöglicht es Ihnen, das Video vertikal oder horizontal zu spiegeln.
- **Ausrichtung**: Zeigt das babyCam Video an, um Sie bei der Ausrichtung der Kamera zu unterstützen.
- **Rücksitz-Warnung**: Aktiviert eine Erinnerung, die Sie vor dem Aussteigen daran erinnert zu prüfen, ob sich Fahrgäste auf dem Rücksitz befinden.

**Kopplung aufheben**: Entfernt die gekoppelte Kamera.

**Umbenennen**: Ermöglicht es Ihnen, die gekoppelte Kamera umzubenennen.

### **Bluetooth Einstellungen**

Wählen Sie **Einstellungen** > **Bluetooth**.

**Bluetooth**: Aktiviert die drahtlose Bluetooth Technologie.

- **Nach Geräten suchen**: Sucht nach Bluetooth Geräten in der Nähe.
- **Eigener Name**: Ermöglicht es Ihnen, einen Namen einzugeben, mit dem Ihr Gerät auf anderen Geräten mit drahtloser Bluetooth Technologie angezeigt wird.

#### **Deaktivieren von Bluetooth**

- **1** Wählen Sie **Einstellungen** > **Bluetooth**.
- **2** Wählen Sie **Bluetooth**.

### **Anzeigeeinstellungen**

Wählen Sie **Einstellungen** > **Anzeige**.

- **Ausrichtung**: Ermöglicht es Ihnen, das Display im Hochformat (vertikal) oder im Querformat (horizontal) einzurichten.
- **Farbmodus**: Ermöglicht es Ihnen, den Farbmodus für den Tag oder die Nacht einzurichten. Wenn Sie die Option Automatisch auswählen, wechselt das Gerät automatisch basierend auf der Uhrzeit zwischen den Farben für den Tag oder die Nacht.
- **Helligkeit**: Ermöglicht es Ihnen, die Helligkeit der Anzeige anzupassen.
- **Bildschirmabschaltung**: Ermöglicht es Ihnen, die Zeit der Inaktivität einzurichten, bevor das Gerät im Akkubetrieb in den Ruhezustand wechselt.
- **Screenshot**: Ermöglicht es Ihnen, ein Abbild des Gerätebildschirms aufzunehmen. Screenshots werden im Speicher des Geräts im Ordner Screenshots gespeichert.

### **Verkehrsfunkeinstellungen**

Wählen Sie im Hauptmenü die Option **Einstellungen** > **Verkehr**.

**Verkehr**: Aktiviert den Verkehrsfunk.

- **Aktueller Anbieter**: Richtet den Verkehrsfunkanbieter ein, der für Verkehrsinformationen verwendet wird. Mit Automatisch werden automatisch die besten verfügbaren Verkehrsinformationen ausgewählt.
- **Abonnements**: Führt die aktuellen Verkehrsfunkabonnements auf.
- **Route optimieren**: Ermöglicht es dem Gerät, automatisch oder nach Aufforderung optimierte alternative Routen zu verwenden (*[Vermeiden von Verkehrsbehinderungen auf der](#page-10-0)  [aktuellen Route](#page-10-0)*, Seite 7).
- **Verkehrsmeldungen**: Legt den Schweregrad der Verkehrsbehinderung fest, für den das Gerät eine Verkehrsmeldung anzeigt.

### **Einstellungen für Einheiten und Uhrzeit**

Öffnen Sie die Einstellungen für Einheiten und Uhrzeit, indem Sie im Hauptmenü die Option **Einstellungen** > **Einheiten und Zeit** wählen.

- **Aktuelle Zeit**: Richtet die Zeit des Geräts ein.
- **Zeitformat**: Ermöglicht es Ihnen, die Zeit im 12-Stunden-, 24- Stunden- oder UTC-Format anzuzeigen.
- **Einheiten**: Richtet die Maßeinheit für Distanzen ein.
- **Positionsformat**: Richtet das Koordinatenformat und das Kartenbezugssystem ein, die für geografische Koordinaten verwendet werden.

#### **Einstellen der Uhrzeit**

**1** Wählen Sie im Hauptmenü die Uhrzeit.

- <span id="page-23-0"></span>**2** Wählen Sie eine Option:
	- Wenn die Zeit automatisch anhand von GPS-Informationen eingestellt werden soll, wählen Sie **Auto**.
	- Wenn die Zeit manuell eingestellt werden soll, ziehen Sie die Zahlen nach oben oder unten.

### **Sprach- und Tastatureinstellungen**

Öffnen Sie die Einstellungen für Sprache und Tastatur, indem Sie im Hauptmenü die Option **Einstellungen** > **Sprache und Tastatur** auswählen.

**Ansagesprache**: Ändert die Sprache für Sprachansagen.

**Textsprache**: Ändert die Sprache des auf dem Bildschirm angezeigten Texts.

**HINWEIS:** Das Ändern der Textsprache wirkt sich nicht auf Benutzereingaben oder Kartendaten wie beispielsweise Straßennamen aus.

**Tastatur**: Aktiviert Tastatursprachen.

### **Einstellungen für Annäherungsalarme**

**HINWEIS:** Es müssen Benutzer-POIs (Points of Interest) geladen sein, damit Annäherungsalarme angezeigt werden.

**HINWEIS:** Diese Funktion ist nicht in allen Gebieten verfügbar.

Wählen Sie **Einstellungen** > **Annäherungsalarme**.

- **Alarmtyp**: Ändert den Alarmtyp, der ertönt, wenn Sie sich Punkten mit Annäherungsalarmen nähern.
- **Alarme**: Ändert die Punkte mit Annäherungsalarmen, für die Alarme ertönen.

### **Geräte- und Datenschutzeinstellungen**

Öffnen Sie die Geräteeinstellungen, indem Sie **Einstellungen** > **Gerät** wählen.

- **Info**: Zeigt die Softwareversion, die Geräte-ID und Informationen zu verschiedenen anderen Softwarefunktionen an.
- **EULAs**: Zeigt die Endbenutzer-Lizenzvereinbarungen an.

**HINWEIS:** Diese Informationen werden benötigt, wenn Sie die Systemsoftware aktualisieren oder zusätzliche Kartendaten erwerben möchten.

- **Positionsmeldung**: Gibt Ihre Positionsdaten zur Verbesserung des Inhalts an Garmin weiter.
- **Reisedaten**: Das Gerät zeichnet Informationen für die Funktionen myTrends, Wo war ich? und Reiseaufzeichnung auf.
- **Reisedaten löschen**: Löscht die Reisedaten für die Funktionen myTrends, Wo war ich? und Reiseaufzeichnung.

### **Wiederherstellen von Einstellungen**

Sie können eine Einstellungskategorie oder alle Einstellungen auf die Werkseinstellungen zurücksetzen.

- **1** Wählen Sie **Einstellungen**.
- **2** Wählen Sie bei Bedarf eine Einstellungskategorie aus.
- $3$  Wählen Sie  $\equiv$  > Reset.

### **Geräteinformationen**

### **Technische Daten**

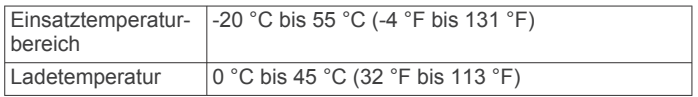

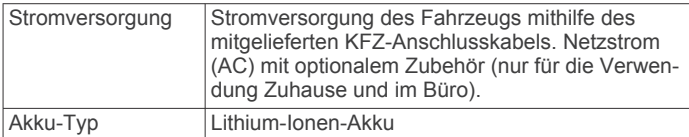

### **Anschlusskabel**

Es gibt verschiedene Möglichkeiten, das Gerät aufzuladen.

- KFZ-Anschlusskabel
- USB-Kabel
- Netzteil (optionales Zubehör)

#### **Aufladen des Geräts**

**HINWEIS:** Dieses Produkt der Klasse III muss mit einer Stromquelle mit begrenzter Leistung (LPS) betrieben werden. Sie haben folgende Möglichkeiten, den Akku des Geräts aufzuladen.

- Verbinden Sie das Gerät mit der Stromversorgung des Fahrzeugs.
- Verbinden Sie das Gerät mit einem USB-Kabel mit einem Computer.

Das Gerät wird möglicherweise langsam aufgeladen, wenn es mit einem Computer verbunden ist. Einige tragbare Computer laden das Gerät eventuell nicht auf.

• Schließen Sie das Gerät an ein optional erhältliches Netzteil an.

Sie können einen zugelassenen Garmin AC-/DC-Adapter erwerben, der für den Gebrauch in Wohnungen oder Büros geeignet ist. Diese Adapter sind bei einem Garmin Händler oder unter [www.garmin.com](http://www.garmin.com) erhältlich.

### **Gerätewartung**

### **Pflege des Geräts**

### *HINWEIS*

Lassen Sie das Gerät nicht fallen.

Bewahren Sie das Gerät nicht an Orten auf, an denen es evtl. über längere Zeit sehr hohen oder sehr niedrigen Temperaturen ausgesetzt ist, da dies zu Schäden am Gerät führen kann.

Bedienen Sie den Touchscreen nie mit harten oder scharfen Gegenständen, da dies zu Schäden am Touchscreen führen kann.

Schützen Sie das Gerät vor Feuchtigkeit.

#### **Reinigen des Gehäuses**

#### *HINWEIS*

Verwenden Sie keine chemischen Reinigungsmittel oder Lösungsmittel, die die Kunststoffteile beschädigen könnten.

- **1** Reinigen Sie das Gehäuse des Geräts (nicht den Touchscreen) mit einem weichen Tuch, befeuchtet mit einer milden Reinigungslösung.
- **2** Wischen Sie das Gerät trocken.

#### **Reinigen des Touchscreens**

- **1** Verwenden Sie ein weiches, sauberes und fusselfreies Tuch.
- **2** Befeuchten Sie das Tuch bei Bedarf mit Wasser.
- **3** Wenn Sie ein befeuchtetes Tuch verwenden, schalten Sie das Gerät aus, und trennen Sie es von der Stromversorgung.
- **4** Wischen Sie den Touchscreen vorsichtig mit dem Tuch ab.

#### **Verhindern von Diebstahl**

• Entfernen Sie das Gerät und die Halterung aus dem einsehbaren Bereich, wenn das Gerät nicht benutzt wird.

- <span id="page-24-0"></span>• Entfernen Sie die von der Saugnapfhalterung an der Windschutzscheibe verursachten Spuren.
- Bewahren Sie das Gerät nicht im Handschuhfach auf.
- Registrieren Sie das Gerät unter [http://my.garmin.com.](http://my.garmin.com)

### **Zurücksetzen des Geräts**

Sie können das Gerät zurücksetzen, falls es nicht mehr funktioniert.

Halten Sie die Einschalttaste 12 Sekunden lang gedrückt.

### **Entfernen von Gerät, Halterung und Saugnapfhalterung**

#### **Entnehmen des Geräts aus der Halterung**

- **1** Drücken Sie auf die Entriegelung an der Halterung.
- **2** Kippen Sie das Gerät nach vorn.

#### **Entfernen der Halterung aus der Saugnapfhalterung**

- **1** Drehen Sie die Halterung des Geräts nach rechts oder links.
- **2** Üben Sie dabei so lange Druck aus, bis sich die Kugel an der Halterung aus dem Kugelgelenk der Saugnapfhalterung löst.

#### **Entfernen der Saugnapfhalterung von der Windschutzscheibe**

- **1** Klappen Sie den Hebel der Saugnapfhalterung in Ihre Richtung.
- **2** Ziehen Sie die Lasche an der Saugnapfhalterung in Ihre Richtung.

### **Austauschen der Sicherung des KFZ-Anschlusskabels**

#### *HINWEIS*

Achten Sie darauf, dass Sie beim Austauschen der Sicherung keine Kleinteile verlieren, und stellen Sie sicher, dass diese wieder an der richtigen Stelle angebracht werden. Das KFZ-Anschlusskabel funktioniert nur, wenn es ordnungsgemäß zusammengesetzt ist.

Wenn das Gerät nicht im Fahrzeug aufgeladen werden kann, müssen Sie ggf. die Sicherung austauschen, die sich an der Spitze des Fahrzeugadapters befindet.

1 Drehen Sie das Endstück 1 um 90 Grad gegen den Uhrzeigersinn, um die Sperre zu lösen.

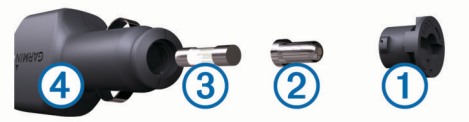

**TIPP:** Verwenden Sie bei Bedarf eine Münze, um das Endstück zu entfernen.

- **2** Entfernen Sie das Endstück, die silberne Spitze 2 und die Sicherung 3.
- **3** Setzen Sie eine neue flinke Sicherung mit derselben Spannung ein, z. B. 1 oder 2 Ampere.
- **4** Setzen Sie die silberne Spitze auf das Endstück.
- **5** Drücken Sie das Endstück ein, und drehen Sie es um 90 Grad im Uhrzeigersinn, um es wieder im KFZ-Anschlusskabel 4 einzurasten.

### **Fehlerbehebung**

### **Die Saugnapfhalterung bleibt nicht an der Windschutzscheibe haften**

- **1** Reinigen Sie Saugnapfhalterung und Windschutzscheibe mit Reinigungsalkohol.
- **2** Trocknen Sie sie mit einem sauberen, trockenen Tuch.
- **3** Bringen Sie die Saugnapfhalterung an (*[Verbinden des Geräts](#page-5-0)  [mit der Stromversorgung des Fahrzeugs](#page-5-0)*, Seite 2).

### **Das Gerät erfasst keine Satellitensignale**

- Vergewissern Sie sich, dass die GPS-Simulation deaktiviert ist (*[Navigationseinstellungen](#page-21-0)*, Seite 18).
- Bringen Sie das Gerät ins Freie, abseits von Parkhäusern, hohen Gebäuden und Bäumen.
- Behalten Sie Ihre Position für einige Minuten bei.

### **Das Gerät wird in meinem Fahrzeug nicht aufgeladen**

- Überprüfen Sie die Sicherung im KFZ-Anschlusskabel (*Austauschen der Sicherung des KFZ-Anschlusskabels*, Seite 21).
- Vergewissern Sie sich, dass die Zündung eingeschaltet und die Stromversorgung gesichert ist.
- Vergewissern Sie sich, dass die Temperatur im Fahrzeug im Ladetemperaturbereich liegt, der in den technischen Daten angegeben ist.
- Vergewissern Sie sich, dass die Sicherung der Stromquelle im Fahrzeug nicht defekt ist.

### **Mein Akku entlädt sich zu schnell**

- Reduzieren Sie die Bildschirmhelligkeit (*[Anzeigeeinstellungen](#page-22-0)*, Seite 19).
- Reduzieren Sie die Zeit für die Bildschirmabschaltung (*[Anzeigeeinstellungen](#page-22-0)*, Seite 19).
- Verringern Sie die Lautstärke (*[Anpassen der Lautstärke](#page-6-0)*, [Seite 3\)](#page-6-0).
- Deaktivieren Sie die drahtlose Bluetooth Technologie (*[Deaktivieren von Bluetooth](#page-22-0)*, Seite 19).
- Aktivieren Sie den Energiesparmodus des Geräts, wenn es nicht genutzt wird (*[Ein- und Ausschalten des Geräts](#page-5-0)*, [Seite 2\)](#page-5-0).
- Setzen Sie das Gerät keinen extremen Temperaturen aus.
- Setzen Sie das Gerät nicht über längere Zeit direkter Sonneneinstrahlung aus.

### **Mein Gerät wird auf dem Computer nicht als Wechseldatenträger angezeigt**

Auf den meisten Windows-Computern nutzt das Gerät MTP (Media Transfer Protocol), um eine Verbindung herzustellen. Im MTP-Modus wird das Gerät als tragbares Gerät und nicht als Wechseldatenträger angezeigt. Der MTP-Modus wird von Windows 7, Windows Vista® und Windows XP Service Pack 3 mit Windows Media Player 10 unterstützt.

### **Mein Gerät wird auf dem Computer nicht als tragbares Gerät angezeigt**

Auf Mac-Computern und einigen Windows-Computern nutzt das Gerät den USB-Massenspeichermodus, um eine Verbindung herzustellen. Im USB-Massenspeichermodus wird das Gerät als Wechseldatenträger und nicht als tragbares Gerät angezeigt. Windows-Versionen vor Windows XP Service Pack 3 verwenden den USB-Massenspeichermodus.

#### <span id="page-25-0"></span>**Mein Gerät wird weder als tragbares Gerät noch als Wechseldatenträger auf dem Computer angezeigt**

- **1** Trennen Sie das USB-Kabel vom Computer.
- **2** Schalten Sie das Gerät aus.
- **3** Schließen Sie das USB-Kabel an das Gerät und an einen USB-Anschluss des Computers an.

**TIPP:** Das USB-Kabel muss mit einem USB-Anschluss des Computers und nicht mit einem USB-Hub verbunden werden.

Das Gerät schaltet sich automatisch ein und wechselt in den MTP-Modus oder in den USB-Massenspeichermodus. Auf dem Display des Geräts wird ein Bild eines an den Computer angeschlossenen Geräts angezeigt.

**HINWEIS:** Wenn auf dem Computer mehrere Netzlaufwerke verbunden sind, kann es unter Windows beim Zuweisen der Buchstaben der Garmin Laufwerke zu Problemen kommen. Informationen zum Zuweisen von Laufwerkbuchstaben finden Sie in der Hilfedatei des Betriebssystems.

### **Das Telefon stellt keine Verbindung zum Gerät her**

- Wählen Sie **Einstellungen** > **Bluetooth**.
- Für das Bluetooth Feld muss die Option Aktiviert ausgewählt sein.
- Aktivieren Sie auf dem Telefon die drahtlose Bluetooth Technologie, und bringen Sie es in eine Entfernung von maximal 10 m (33 Fuß) vom Gerät.
- Weitere Informationen hierzu finden Sie unter [www.garmin.com/bluetooth.](http://www.garmin.com/bluetooth)

### **Anhang**

### **Einlegen einer Speicherkarte für Karten und Daten**

Sie können eine Speicherkarte einlegen, um den auf dem Gerät verfügbaren Speicherplatz für Karten und andere Daten zu erweitern. Speicherkarten sind in Elektronikfachgeschäften erhältlich. Unter [www.garmin.com/maps](http://garmin.com/maps) können Sie Speicherkarten mit vorinstallierter Kartensoftware von Garmin erwerben. Das Gerät unterstützt microSD™ Speicherkarten mit 4 bis 32 GB.

- **1** Identifizieren Sie am Gerät den Steckplatz für Speicherkarten mit Kartenmaterial und Daten (*[Übersicht über das Gerät](#page-4-0)*, [Seite 1](#page-4-0)).
- **2** Setzen Sie eine Speicherkarte in den Steckplatz ein.
- **3** Drücken Sie die Karte ein, bis sie einrastet.

#### **Datenverwaltung**

Sie können Dateien auf dem Gerät speichern. Das Gerät verfügt über einen freien microSD Kartenslot für zusätzliche Daten.

**HINWEIS:** Das Gerät ist nicht mit Windows 95, 98, Me, Windows NT® und Mac OS 10.3 und früheren Versionen kompatibel.

#### **Informationen zu Speicherkarten**

Sie können Speicherkarten in Elektronikfachgeschäften erwerben oder vorinstallierte Kartensoftware von Garmin kaufen [\(www.garmin.com](http://www.garmin.com)). Auf den Speicherkarten können nicht nur Karten und Daten, sondern auch Dateien gespeichert werden, z. B. Karten, Bilder, Geocaches, Routen, Wegpunkte und Benutzer-POIs.

#### **Verbinden des Geräts mit dem Computer**

Sie können das Gerät mit einem USB-Kabel an den Computer anschließen.

- **1** Stecken Sie das schmale Ende des USB-Kabels in den Anschluss am Gerät.
- **2** Stecken Sie das breite Ende des USB-Kabels in einen Anschluss am Computer.

Auf dem Bildschirm des Geräts wird ein Bild eines an den Computer angeschlossenen Geräts angezeigt.

Je nach Betriebssystem des Computers wird das Gerät als tragbares Gerät oder als Wechseldatenträger angezeigt.

#### **Übertragen von Daten vom Computer**

- **1** Verbinden Sie das Gerät mit dem Computer (*Verbinden des Geräts mit dem Computer*, Seite 22). Je nach Betriebssystem des Computers wird das Gerät als tragbares Gerät oder als Wechseldatenträger angezeigt.
- **2** Öffnen Sie auf dem Computer den Dateibrowser.
- **3** Wählen Sie eine Datei aus.
- **4** Wählen Sie **Bearbeiten** > **Kopieren**.
- **5** Wechseln Sie zu einem Ordner auf dem Gerät. **HINWEIS:** Bei einem Wechseldatenträger sollten Sie keine Dateien im Ordner "Garmin" ablegen.
- **6** Wählen Sie **Bearbeiten** > **Einfügen**.

#### *Entfernen des USB-Kabels*

Wenn das Gerät als Wechseldatenträger an den Computer angeschlossen ist, müssen Sie es sicher vom Computer trennen, damit es nicht zu Datenverlusten kommt. Wenn das Gerät unter Windows als tragbares Gerät verbunden ist, muss es nicht sicher getrennt werden.

- **1** Führen Sie einen der folgenden Schritte aus:
	- Windows: Klicken Sie in der Taskleiste auf das Symbol **Hardware sicher entfernen**, und wählen Sie das Gerät aus.
	- Mac: Ziehen Sie das Laufwerksymbol in den Papierkorb.
- **2** Trennen Sie das Kabel vom Computer.

### **Anzeigen des GPS-Signalstatus**

Halten Sie drei Sekunden lang gedrückt.

#### **Erwerben weiterer Karten**

- **1** Rufen Sie unter [garmin.com](http://garmin.com) die Produktseite für Ihr Gerät auf.
- **2** Klicken Sie auf die Registerkarte **Karten**.
- **3** Folgen Sie den Anweisungen auf dem Bildschirm.

#### **Erwerben von Zubehör**

Rufen Sie die Website [garmin.com/accessories](http://garmin.com/accessories) auf.

### **Index**

#### <span id="page-26-0"></span>**Symbole**

2D-Kartenansicht **[12](#page-15-0)** 3D-Kartenansicht **[12](#page-15-0)**

#### **A**

Abbiegeliste **[5](#page-8-0)** Abonnements, Garmin Live-Dienste **[16](#page-19-0)** Adressen, suchen **[9](#page-12-0)** Akku, aufladen **[2](#page-5-0), [20,](#page-23-0) [21](#page-24-0)** Aktiver Fahrspurassistent **[5](#page-8-0)** aktualisieren Karten **[1](#page-4-0)** Software **[1](#page-4-0)** Aktuelle Position **[10](#page-13-0)** Alarme **[3](#page-6-0)** Alarme für Fahrer **[3](#page-6-0)** Ampelblitzer **[4](#page-7-0)** Anbringen des Geräts aus Halterung nehmen **[21](#page-24-0)** Auto **[2](#page-5-0)** Saugnapfhalterung **[2](#page-5-0), [21](#page-24-0)** Ändern des Suchgebiets **[8](#page-11-0)** Annäherungsalarme, Einstellungen **[20](#page-23-0)** Annehmen von Anrufen **[17](#page-20-0)** Anpassen des Geräts **[18](#page-21-0)** Anpassen von Routen **[5](#page-8-0)** Anrufe **[17](#page-20-0)** annehmen **[17](#page-20-0)** Kontakte **[17](#page-20-0)** Protokoll **[17](#page-20-0)** tätigen **[17](#page-20-0)** Telefonnummer wählen **[17](#page-20-0)** Zuhause **[17](#page-20-0)** Anschlusskabel **[20](#page-23-0)** Austauschen der Sicherung **[21](#page-24-0)** Fahrzeug **[2](#page-5-0)** Anweisungen **[5](#page-8-0)** Anzeigeeinstellungen **[19](#page-22-0)** Audio, Annäherungsalarme **[20](#page-23-0)** Aufladen des Geräts **[2](#page-5-0), [20,](#page-23-0) [21](#page-24-0)** Aufsuchen der Zuhause-Position **[4](#page-7-0)** Automatische Lautstärke, aktivieren **[3](#page-6-0)**

#### **B**

Batterie Laufzeit optimieren **[21](#page-24-0)** Probleme **[21](#page-24-0)** Bearbeiten, gespeicherte Routen **[6](#page-9-0)** Benachrichtigungen **[14–](#page-17-0)[16](#page-19-0)** Bildschirm, Helligkeit **[3](#page-6-0)** Bildschirmschaltflächen **[3](#page-6-0)** Bluetooth Technologie **[14,](#page-17-0) [17,](#page-20-0) [22](#page-25-0)** Anrufe deaktivieren **[15](#page-18-0)** Einstellungen **[19](#page-22-0)** Gerät trennen **[17](#page-20-0)** Telefone verwalten **[14,](#page-17-0) [15](#page-18-0)** Bluetooth-Technologie deaktivieren **[19](#page-22-0)** mit Telefon koppeln **[14](#page-17-0)** Breiten- und Längengrad **[9](#page-12-0)**

#### **C**

Computer anschließen **[21](#page-24-0)** verbinden **[22](#page-25-0)** Verbindung herstellen **[22](#page-25-0)**

#### **D**

Dateien, übertragen **[22](#page-25-0)** Diebstahl, vermeiden **[20](#page-23-0)** Drahtlose Kamera **[19](#page-22-0)**

#### **E**

Einschalttaste **[1](#page-4-0), [2](#page-5-0)** Einstellungen **[18](#page-21-0)[–20](#page-23-0)** Entfernen der Halterung **[21](#page-24-0)** EULAs **[20](#page-23-0)** Extras, Karten **[11](#page-14-0)**

#### **F**

Fahranweisungen **[5](#page-8-0)** Favoriten **[6](#page-9-0)** bearbeiten **[10](#page-13-0)** Kategorien **[10](#page-13-0)** löschen **[10](#page-13-0)** Fehlerbehebung **[21,](#page-24-0) [22](#page-25-0)** Foursquare **[9](#page-12-0)** Freisprechen, Telefonanrufe **[14](#page-17-0), [15](#page-18-0)**

#### **G**

Garmin Connect **[14](#page-17-0)** Garmin Express, Aktualisieren der Software **[1](#page-4-0)** Garmin Live-Dienste **[16](#page-19-0)** abonnieren **[16](#page-19-0)** Geocaching **[9](#page-12-0)** Geräte-ID **[20](#page-23-0)** GPS **[2](#page-5-0), [22](#page-25-0) H**

Halterung, entfernen **[21](#page-24-0)** Helligkeit **[3](#page-6-0)** Hilfe. **[17](#page-20-0)** *Siehe auch* Support Hilfe im Notfall **[10](#page-13-0)**

### **I**

Icons, Statusleiste **[3](#page-6-0) K** Kabel, Stromversorgung **[20](#page-23-0)** Kameras **[19](#page-22-0)** Geschwindigkeit **[4](#page-7-0)** Rotlicht **[4](#page-7-0)** sichern **[19](#page-22-0)** Karten **[4,](#page-7-0) [10](#page-13-0), [11](#page-14-0), [18](#page-21-0)** aktualisieren **[1](#page-4-0)** Datenfeld **[4](#page-7-0), [11,](#page-14-0) [12](#page-15-0)** Design **[18](#page-21-0)** Detailgrad **[18](#page-21-0)** Ebenen **[12](#page-15-0)** erwerben **[22](#page-25-0)** Extras **[11](#page-14-0)** Routen anzeigen **[4,](#page-7-0) [5](#page-8-0)** Symbole **[4](#page-7-0)** Kartenansicht 2D **[12](#page-15-0)** 3D **[12](#page-15-0)** Kartenebenen, anpassen **[12](#page-15-0)** Kennnummer **[20](#page-23-0)** KFZ-Anschlusskabel **[2](#page-5-0)** Koordinaten **[9](#page-12-0)** koppeln, trennen **[17](#page-20-0)** Koppeln, Telefon **[14](#page-17-0), [22](#page-25-0)** Kreuzungen, suchen **[9](#page-12-0)** Kurzbefehle hinzufügen **[10](#page-13-0)** löschen **[10](#page-13-0)** Kürzlich gefundene Positionen **[9](#page-12-0)**

#### **L**

Lautstärke, anpassen **[3](#page-6-0)** Löschen gekoppeltes Bluetooth-Gerät **[17](#page-20-0)** Routen **[6](#page-9-0)** Luftlinien-Navigation **[8](#page-11-0)**

#### **M**

Maut, Vermeiden **[7](#page-10-0)** microSD Speicherkarte **[22](#page-25-0)** microSD-Speicherkarte **[1,](#page-4-0) [2](#page-5-0)** myTrends, Routen **[6](#page-9-0)**

#### **N**

Nächste Abbiegung **[4](#page-7-0)** Navigation **[4](#page-7-0), [8](#page-11-0)** Einstellungen **[18](#page-21-0)** Luftlinie **[8](#page-11-0)**

#### **P**

Parken, Parkposition **[10](#page-13-0)** Pflege des Geräts **[20](#page-23-0)**

Points of Interest (POI) **[8](#page-11-0), [9](#page-12-0)** Standorte **[9](#page-12-0)** POIs entlang Route **[11](#page-14-0)** anpassen **[11](#page-14-0)** Positionen **[9](#page-12-0), [18](#page-21-0)** aktuell **[10](#page-13-0)** Anrufe **[17](#page-20-0)** kürzlich gefunden **[9](#page-12-0)** simuliert<sup>[19](#page-22-0)</sup> speichern **[10](#page-13-0)** Standorte **[9](#page-12-0)** suchen **[8,](#page-11-0) [9](#page-12-0)** Positionen suchen. *Siehe auch* Positionen Adressen **[9](#page-12-0)** Städte **[9](#page-12-0)**

#### **R**

Radarkontrollen **[4](#page-7-0)** Reinigen des Geräts **[20](#page-23-0)** Reinigen des Touchscreens **[20](#page-23-0)** Reiseaufzeichnung, anzeigen **[12](#page-15-0)** Reisedaten **[20](#page-23-0)** Reiseinformationen **[11](#page-14-0)** anzeigen **[11](#page-14-0)** zurücksetzen **[12](#page-15-0)** Routen **[4](#page-7-0)** anhalten **[5](#page-8-0)** anpassen **[5](#page-8-0)** auf der Karte anzeigen **[4,](#page-7-0) [5](#page-8-0)** berechnen **[5](#page-8-0)** Hinzufügen von Punkten **[5](#page-8-0), [6](#page-9-0)** myTrends **[6](#page-9-0)** Routenpräferenz **[6,](#page-9-0) [18](#page-21-0)** starten **[4](#page-7-0)** Vorschläge **[6](#page-9-0)** Routenplanung **[6](#page-9-0)** Route bearbeiten **[6](#page-9-0)** Routenpunkte **[6](#page-9-0)** Rückfahrkamera **[19](#page-22-0) S Satellitensignale** anzeigen **[22](#page-25-0)** erfassen **[2](#page-5-0)** Saugnapfhalterung **[21](#page-24-0)** Schlafmodus **[2](#page-5-0)** Schnellsuche **[8](#page-11-0)** Screenshots **[19](#page-22-0)** Sicherung, austauschen **[21](#page-24-0)** Simulierte Positionen **[19](#page-22-0)** Smartphone Link **[14,](#page-17-0) [15](#page-18-0)** Anrufe deaktivieren **[15](#page-18-0)** Garmin Live-Dienste **[15](#page-18-0)** Verbindung herstellen **[14](#page-17-0), [15](#page-18-0)** Software aktualisieren **[1](#page-4-0)** Version **[20](#page-23-0)** Speicherkarte **[1](#page-4-0), [2](#page-5-0), [22](#page-25-0)** einlegen **[22](#page-25-0)** speichern, Aktuelle Position **[10](#page-13-0)** Sprachbefehl **[13](#page-16-0)** aktivieren **[13](#page-16-0)** Aktivierungsbefehl **[13](#page-16-0)** Bedienungstipps **[13](#page-16-0)** Navigation **[13](#page-16-0) Sprache** Stimme **[20](#page-23-0)** Tastatur **[20](#page-23-0)** Sprachsteuerung **[13](#page-16-0), [14](#page-17-0)** Tipps **[14](#page-17-0)** Standorte **[9](#page-12-0)** Straßenbedingungen, Wetter **[18](#page-21-0)** stumm schalten, Audio **[13](#page-16-0)** Suchen von Positionen **[8](#page-11-0)** Kategorien **[8](#page-11-0)** Koordinaten **[9](#page-12-0)** Kreuzungen **[9](#page-12-0)** Suchleiste **[8](#page-11-0)** Support **[17](#page-20-0)**

#### **T**

Tanken, Stationen **[10](#page-13-0) Tastatur** Layout **[20](#page-23-0)** Sprache **[20](#page-23-0)** Technische Daten **[20](#page-23-0)** Telefon koppeln **[14,](#page-17-0) [22](#page-25-0)** trennen **[17](#page-20-0)** Telefonanrufe **[17](#page-20-0)** annehmen **[17](#page-20-0)** Sprachwahl **[17](#page-20-0)** stumm schalten **[17](#page-20-0)** Telefonnummer wählen **[17](#page-20-0)** Telefonbuch **[17](#page-20-0)** Telefonnummer wählen **[17](#page-20-0)** trennen, Bluetooth Gerät **[17](#page-20-0)**

### **U**

Umleitungen **[5](#page-8-0)** USB, trennen **[22](#page-25-0)**

#### **V**

Verkehr **[12,](#page-15-0) [13](#page-16-0), [19](#page-22-0)** Abonnements hinzufügen **[13](#page-16-0)** alternative Route **[7](#page-10-0)** Empfänger **[12](#page-15-0)** Ereignisse **[12](#page-15-0)** Kameras **[18](#page-21-0)** Karte **[12](#page-15-0)** nach Behinderungen suchen **[12](#page-15-0)** Verkehrskameras, anzeigen **[18](#page-21-0)** Vermeidungen **[7](#page-10-0)** deaktivieren **[7](#page-10-0)** Gebiet **[7](#page-10-0)** löschen **[7](#page-10-0)** Maut **[7](#page-10-0)** Straße **[7](#page-10-0)** Straßenmerkmale **[7](#page-10-0)**

#### **W**

Wetter **[17](#page-20-0)** Radar **[18](#page-21-0)** Straßenbedingungen **[18](#page-21-0)** Wiederherstellen von Einstellungen **[20](#page-23-0)** Wo bin ich? **[10](#page-13-0)**

### **Z**

Zeiteinstellungen **[19](#page-22-0)** Ziele. *Siehe* Positionen Zu Hause, aufsuchen **[4](#page-7-0)** Zubehör **[22](#page-25-0)** Zuhause Anrufe **[17](#page-20-0)** Position bearbeiten **[4](#page-7-0)** Telefonnummer **[17](#page-20-0)** Zurücksetzen Gerät **[21](#page-24-0)** Reisedaten **[12](#page-15-0)**

## support.garmin.com

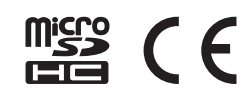